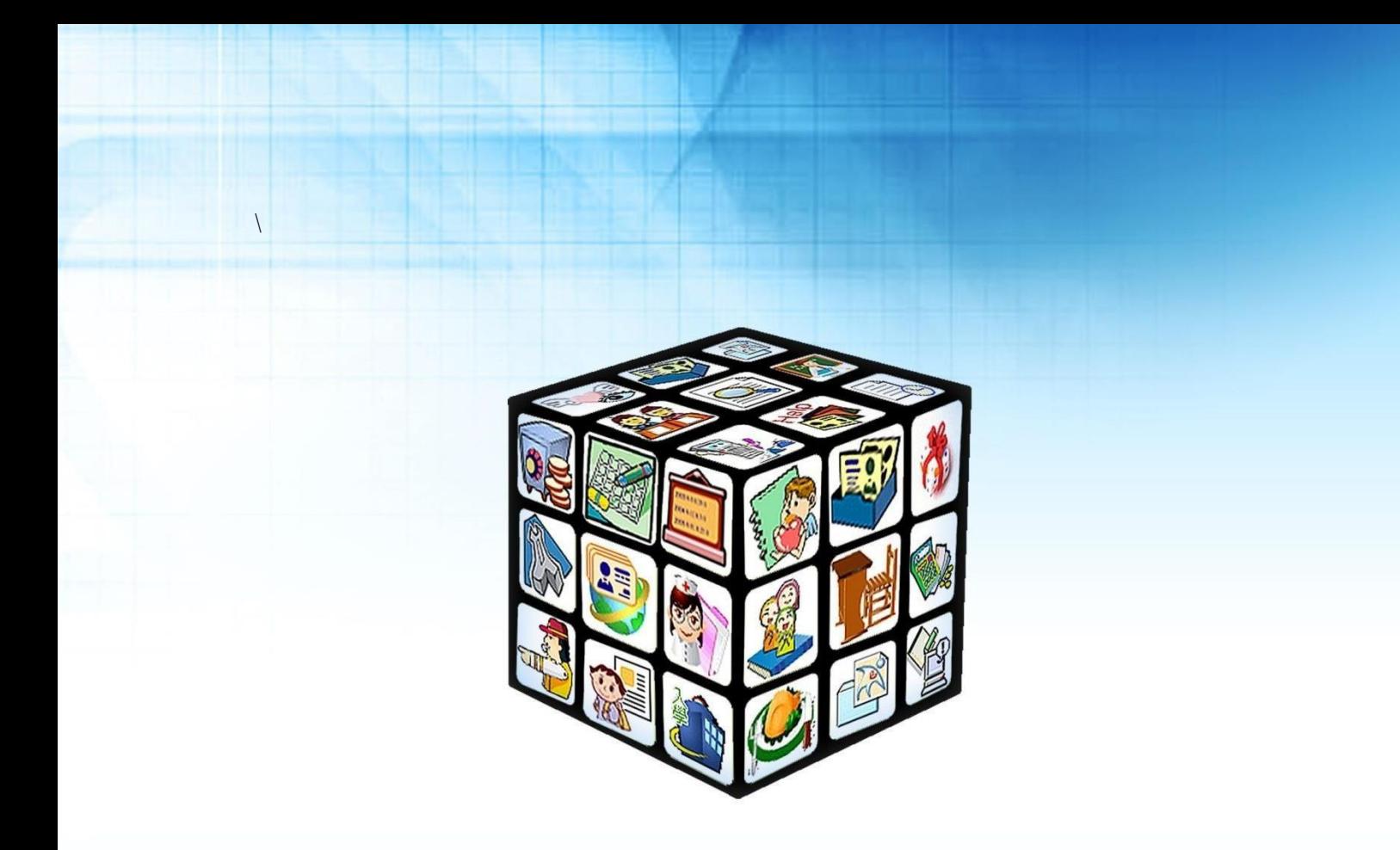

**模組名稱:差勤管理(新版的請假管理) 版號:2021年 6 月 1日 版 適用縣市:新北市**

402264 台中市南區忠明南路758號25樓 電話04-3703-3909 傳真04-2260-3729

客服專線 0800-880-928 統編 96940261 [http://www.schoolsoft.com.tw](http://www.schoolsoft.com.tw/)

maria

# 目錄

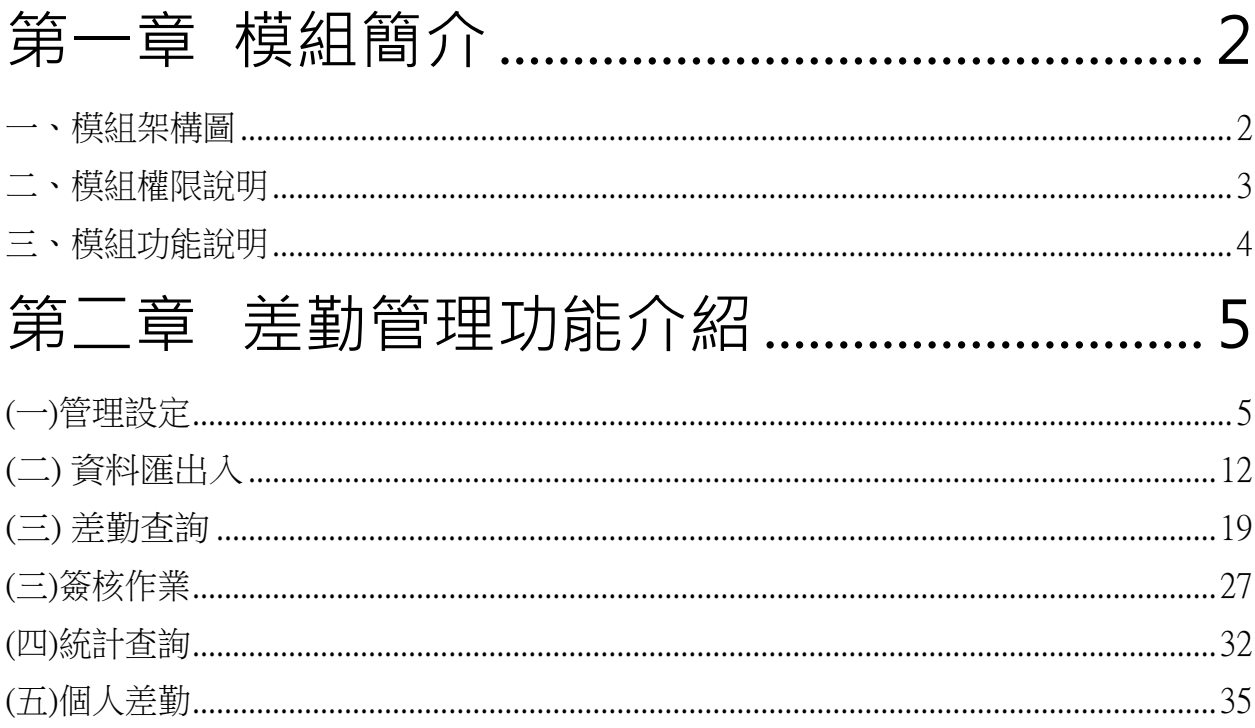

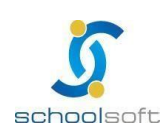

402264 台中市南區忠明南路758號25樓 電話04-3703-3909 傳真04-2260-3729

客服專線 0800-880-928 統編 96940261 http://www.schoolsoft.com.tw

# <span id="page-2-0"></span>**第一章 模組簡介**

mi n

# <span id="page-2-1"></span>**一、模組架構圖**

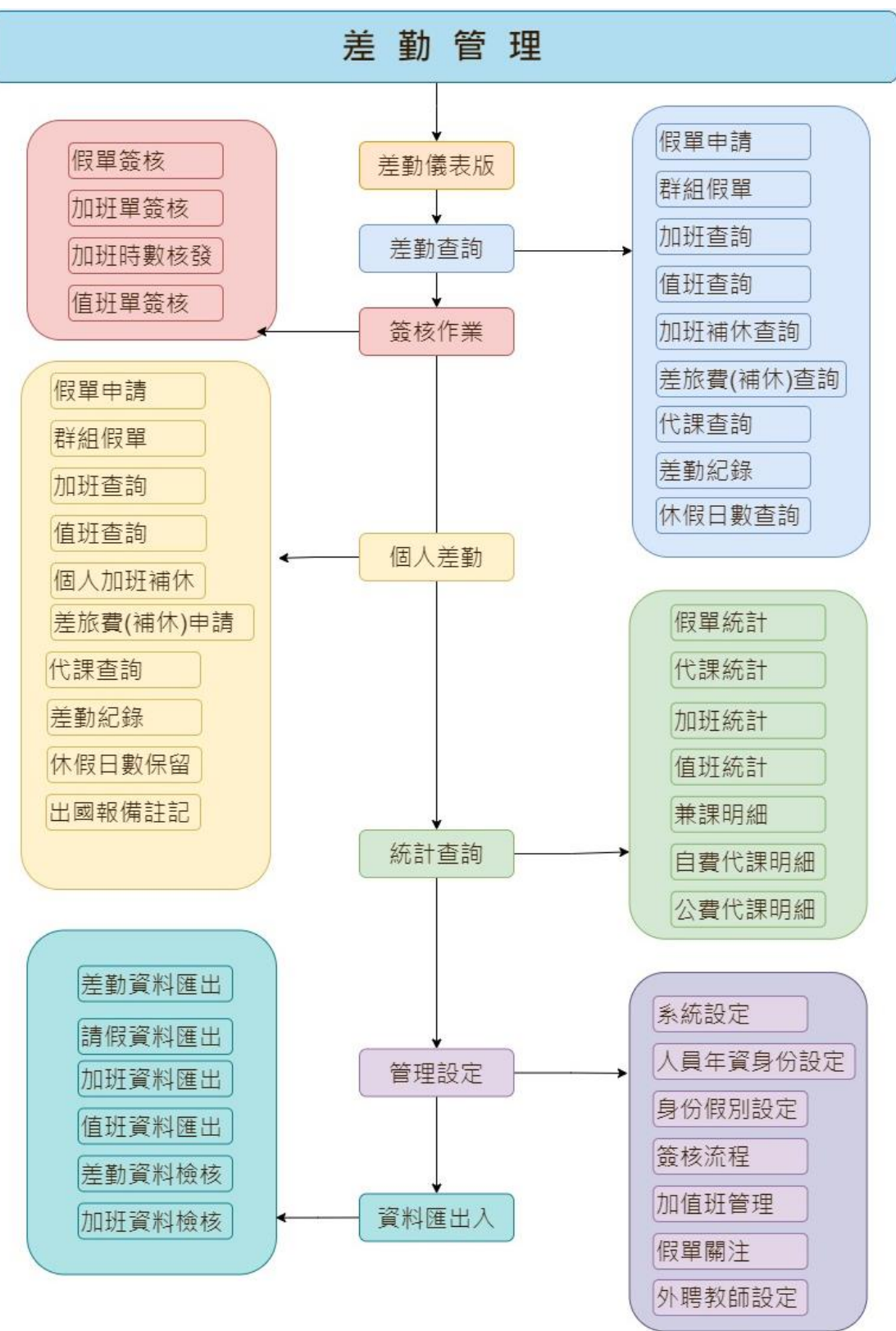

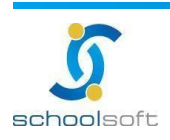

# <span id="page-3-0"></span>**二、模組權限說明**

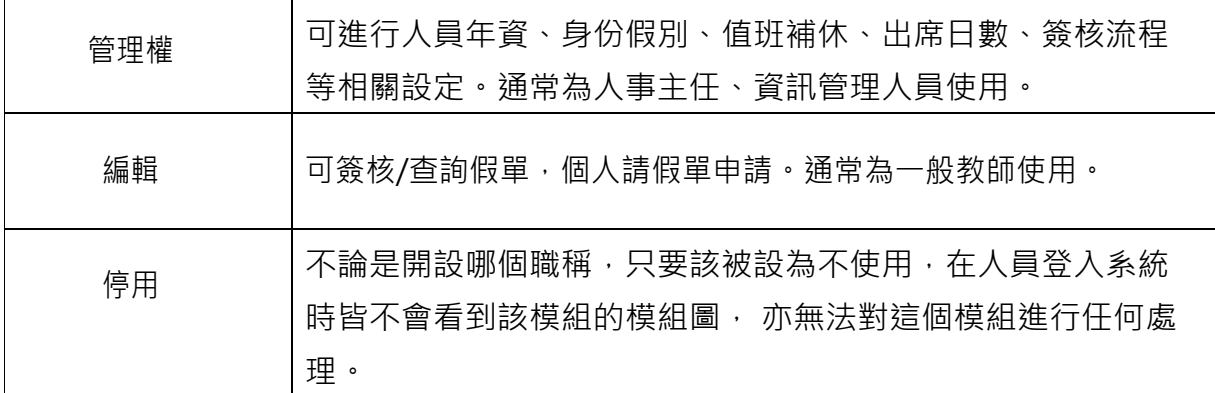

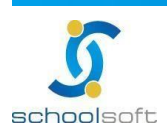

# <span id="page-4-0"></span>**三、模組功能說明**

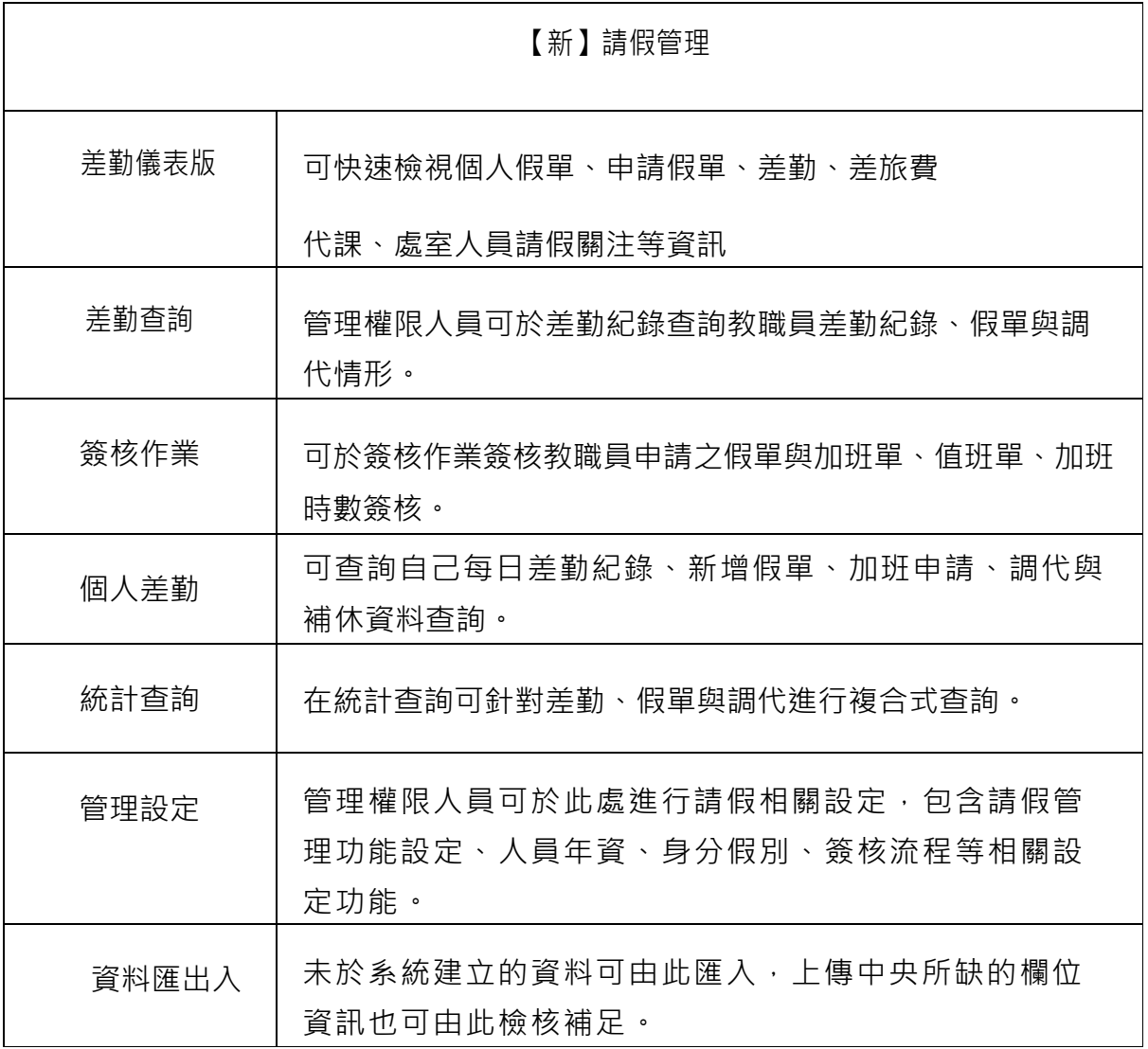

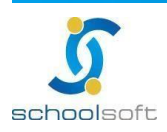

mi a

操作手冊

# <span id="page-5-0"></span>**第二章 差勤管理功能介紹**

# <span id="page-5-1"></span>**(一)管理設定**

此功能提供管理權限人員使用,進入差勤管理模組後,系統會先跑初始化將原請假管理模組設 定好的資料帶入差勤管理模組,管理人員只需進行系統設定中每個環節。

1、 系統設定

課務排代:可由各校自行開啟或關閉是否啟用,啟用後請設定課務排代人員,以利簽核流 程順利依設定排代職務走假單流程

- 假單設定:各項假單類型的設定,可由貴校自行設定開啟或關閉功能
- 補休設定: 各項補休類型的設定 , 可由貴校自行設定開啟或關閉功能

差旅費設定:開啟後全校同仁可於系統中申請差旅費(功能請參照手冊說明)

- 簽到退設定:啟用後,全校同仁差勤可紀錄於系統中
- 使用限制:如要設定系統僅能在某處可使用(例如僅能在校使用,不開放校外使用),請設定 IP

註:新版新增功能:

1- 課務排代可細分學制

- 2- 假單設定
	- ➢ 新增請假者可申請註銷假單 啟用 : 僅可由請假者自行點選註銷功能(人事主任及管理權無法看到註銷按鈕) 未啟用 : 僅人事主任及管理權可點選註銷按鈕(請假者無法看到註銷按鈕)
	- ➢ 新增休假保留申請
- 3- 補休設定
	- ➢ 新增補休到期通知
- 4- 新增差勤系統使用 IP 網段設定

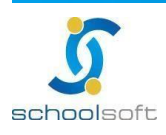

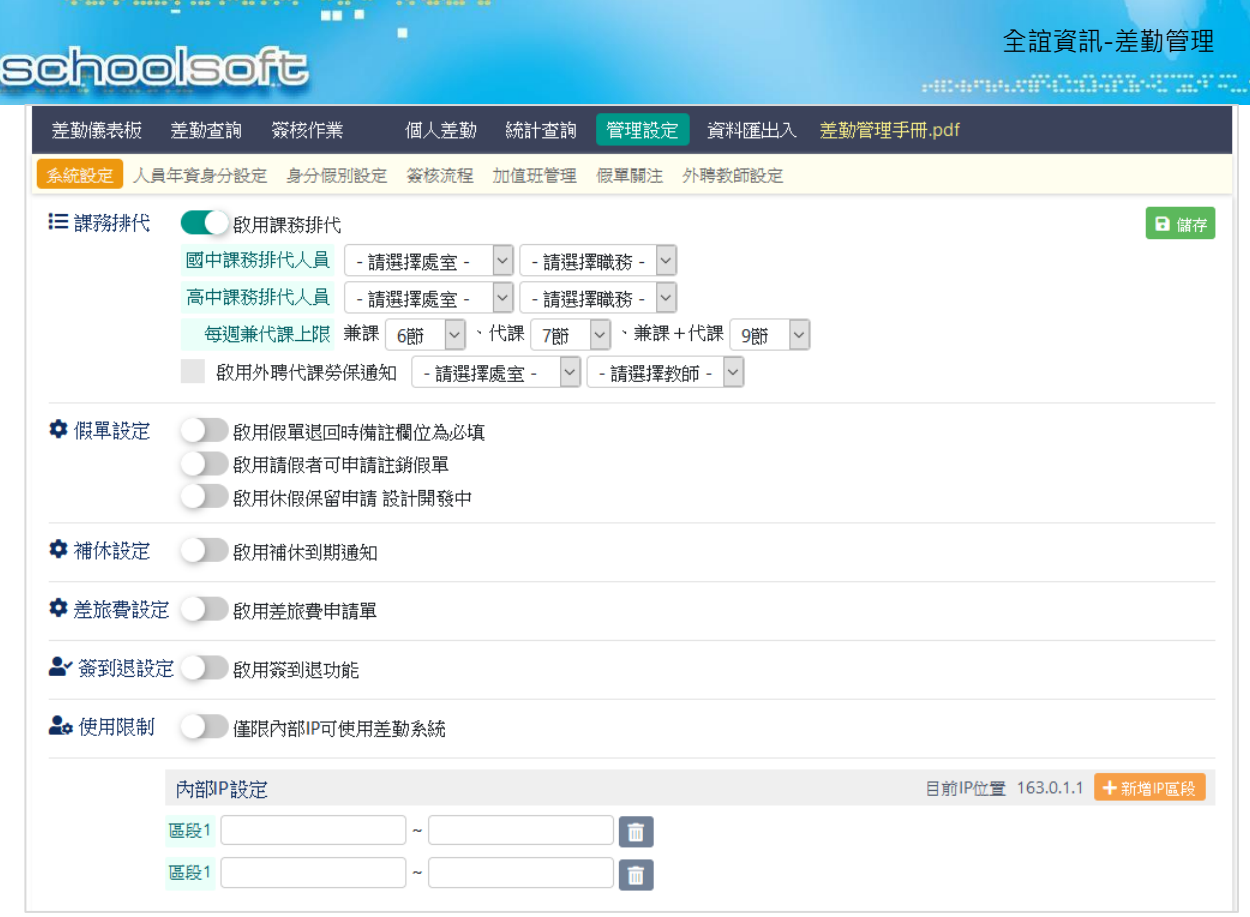

- 2、 人員年資身份設定
	- ➢ 設定、修改與查詢教職員請假身份、差勤設定、任職日期(結算日期)。
	- > 系統會從人事資料管理帶入任職日期,管理人員只需在計算年資與異動年資輸入資料, 系統會計算出實際年資與休假日期;如需調整休假天

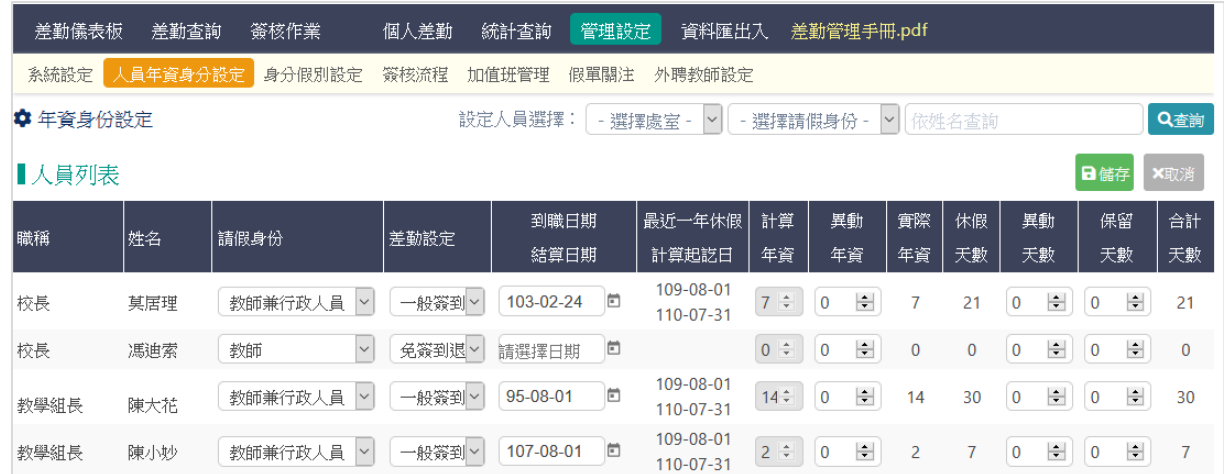

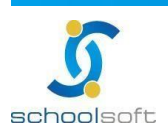

# 3、 身份假別設定/請假身分設定

系統會預設教師、公務員與教師兼行政人員三種身分,管理者可自行新增、 修改、啟用或停用教 師的身份、適用年制、上下班時間及加班規則等相關設定。

註:身分類別新增後無法刪除,僅能停用。

mar d

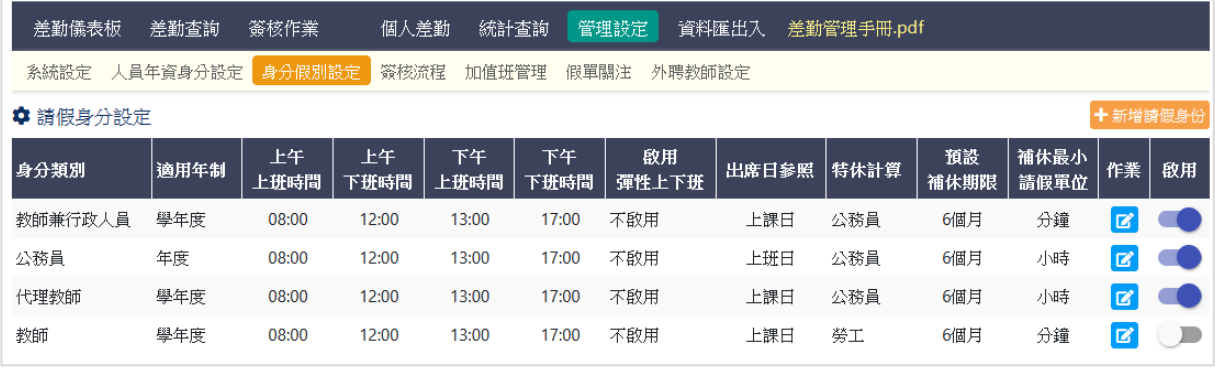

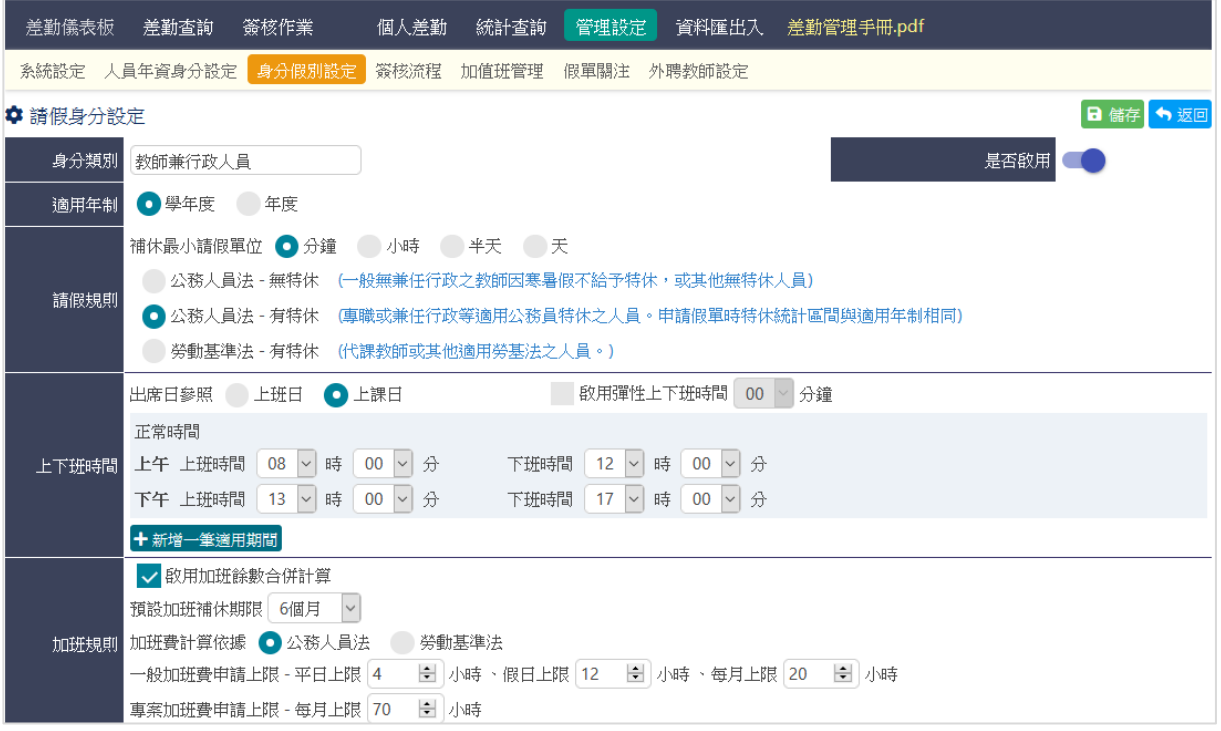

註:新版新增功能:

- 1-請假規則
	- ➢ 增加勞動基準法-有特休
	- ➢ 勞工休假計算期間參考,增加「年制」選擇
	- > 喪假請假規則,增加限制百日內請完開關
- 2-上下班時間
	- ➢ 增加多個期間不同上下班時間 例寒暑假
- 3-加班規則設定
	- ➢ 加班補休期限

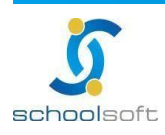

- > 一般加班申請上限, 專案加班申請上限
- ➢ 加班費計算依據(未來擴充項目)

- ➢ 加班餘數合併功能(未來擴充項目)
- 4、 身份假別設定/身分及假別天數設定

編修假別的最小請假單位及日數上限,可細分至各類身分之最小請假單位。

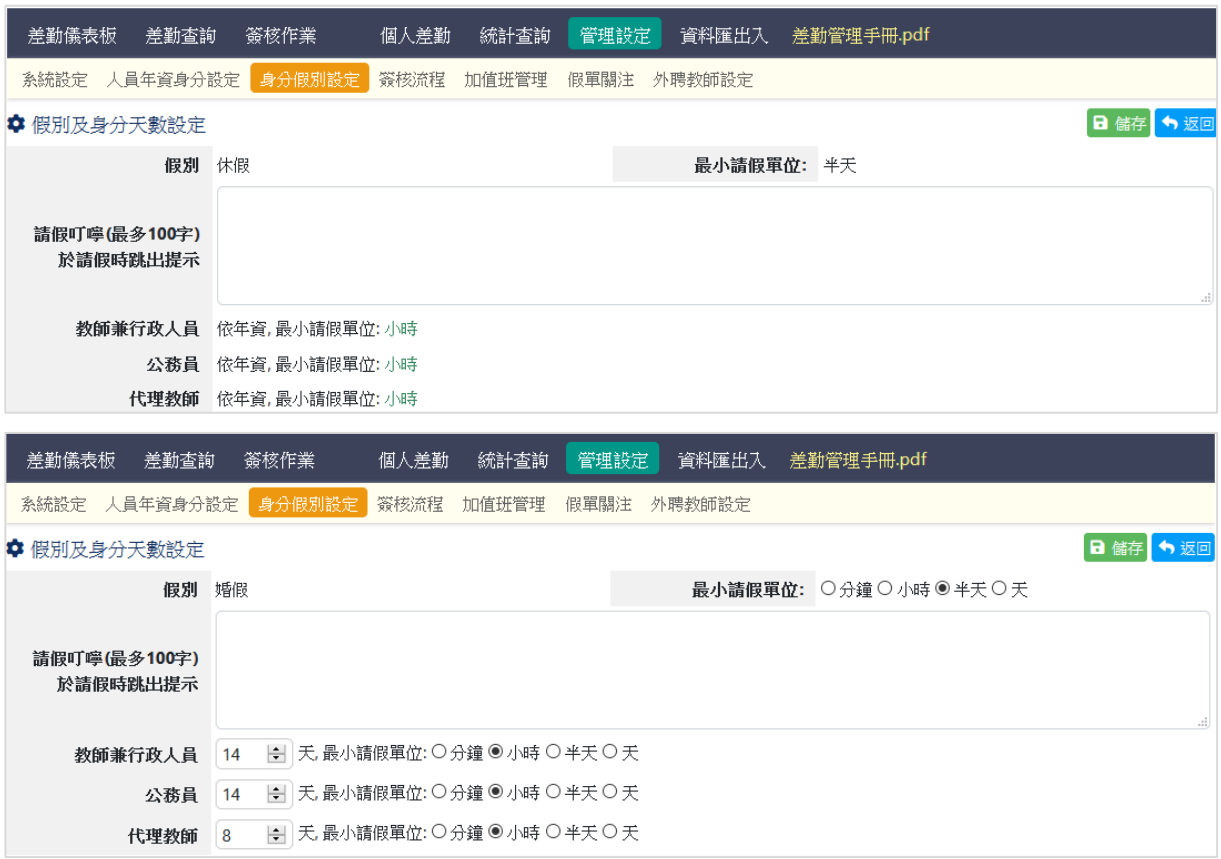

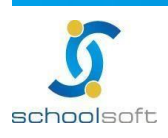

110-05-06  $\boxed{C}$   $\boxed{m}$ 

110-05-06  $\boxed{C}$ 

110-05-19  $\boxed{C}$   $\boxed{m}$ 

110-05-29  $\boxed{C}$   $\boxed{m}$ 

# **schoolsoft**

mi a

5、 簽核流程設定

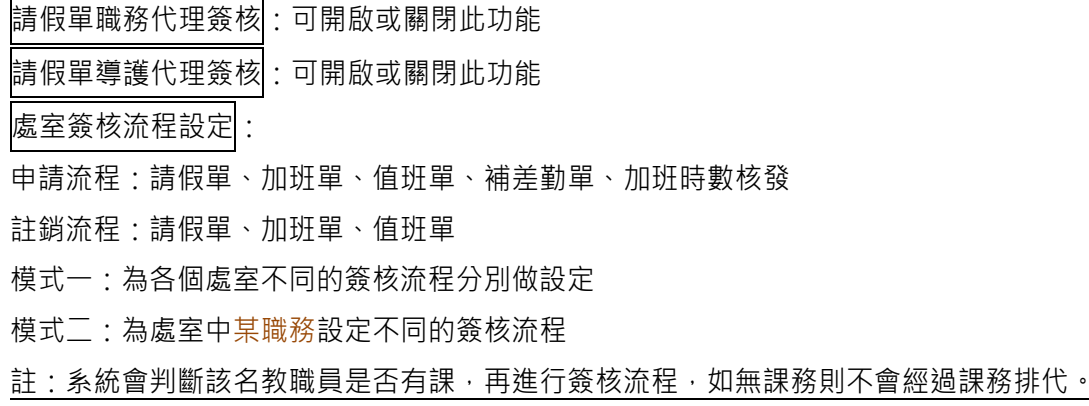

資訊組長 → 人事主任 → 校長

教務主任 → 人事主任 → 校長

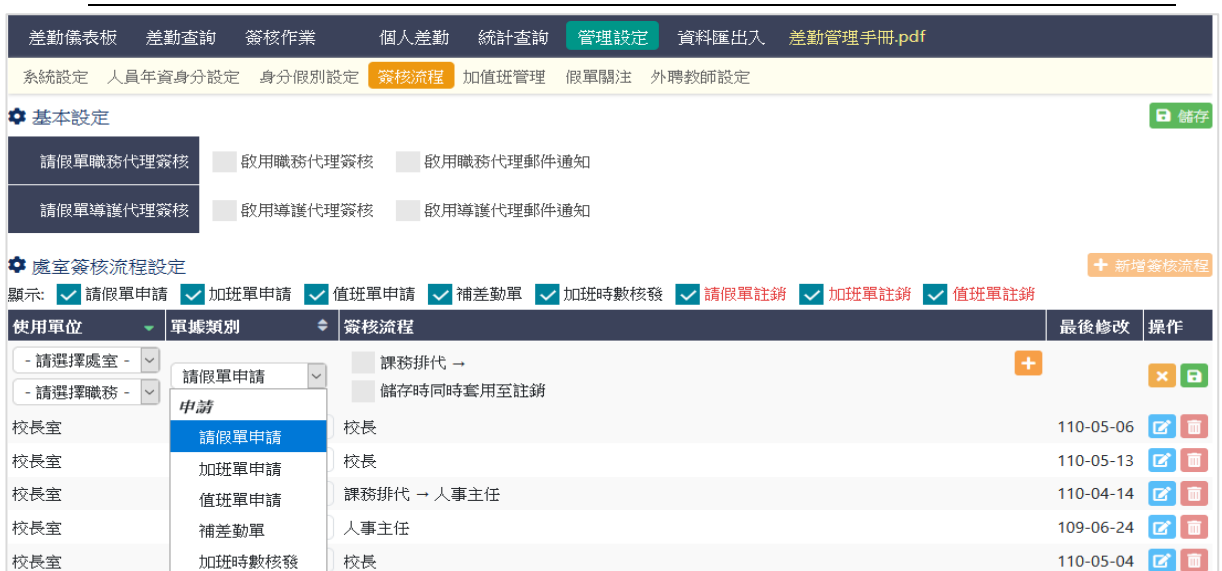

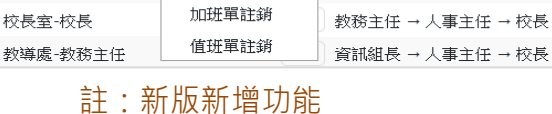

請假單註銷

1-申請流程:

註銷

校長室-校長

校長室

- ➢ 新增值班單簽核流程
- ➢ 加班時數核發流程
- ➢ 補差勤單流程

2-註銷流程:

- ➢ 新增請假單註銷流程(可設定是否開啟申請者自行註銷走簽核流程,若開啟後 僅可由請假者自行點選註銷功能,人事主任及管理權即無法看到註銷按鈕。)
- ➢ 新增加班單註銷流程(人事主任及管理權無法看到註銷按鈕,系統預設申請者 自行註銷走簽核流程。)
- ▶ 新增值班單註銷流程(人事主任及管理權無法看到註銷按鈕,系統預設申請者 自行註銷走簽核流程。)
- ➢ 新增簽核流程可細分至 針對處室中某職務設定個別簽核流程

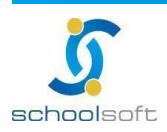

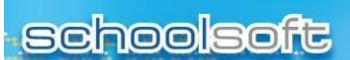

6、 加值班管理

可新增加值班類別,新增後無法刪除,僅能設定停用

maria<br>Timografia

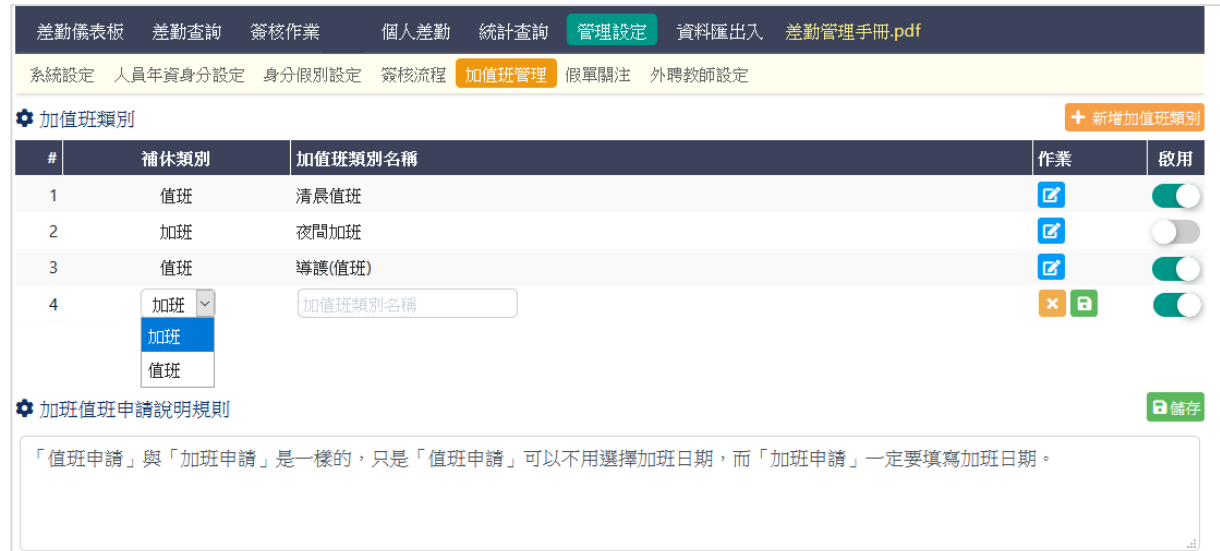

7、 假單關注設定:

#### 點擊右上方『新增設定』,在列表中選擇職務與處室

所設定的職務可在差勤管理模組/差勤儀表版查看所選擇處室的假單資訊

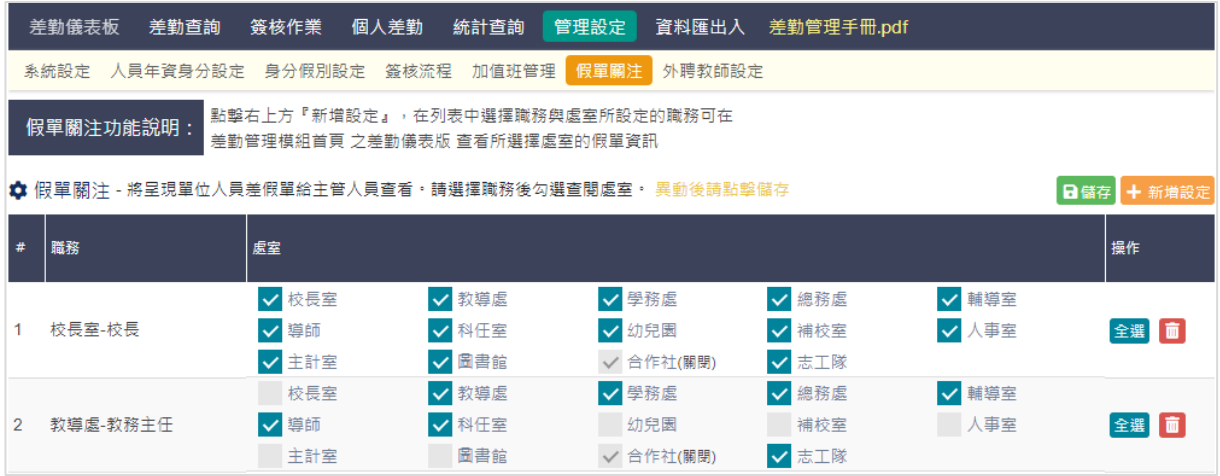

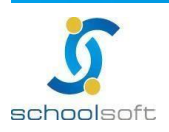

8、 外聘教師設定

外聘教師的名單可由此處新增,便於列管。

mar d

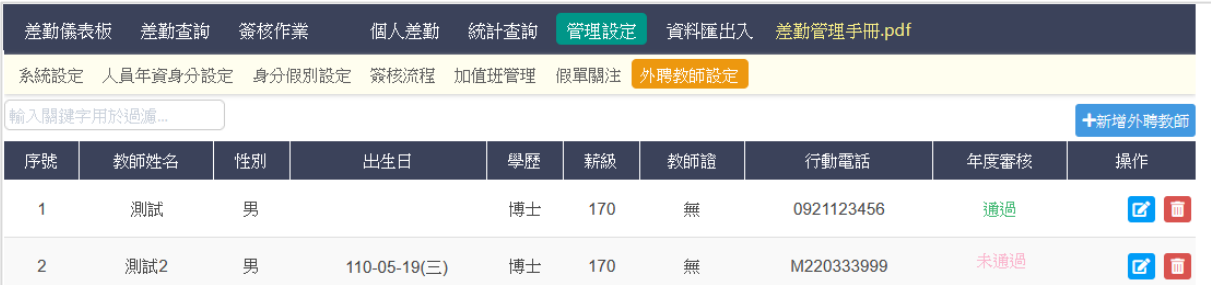

新增外聘教師資料:新增外聘教師資料後,點 2 可以修改外聘教師的資料。

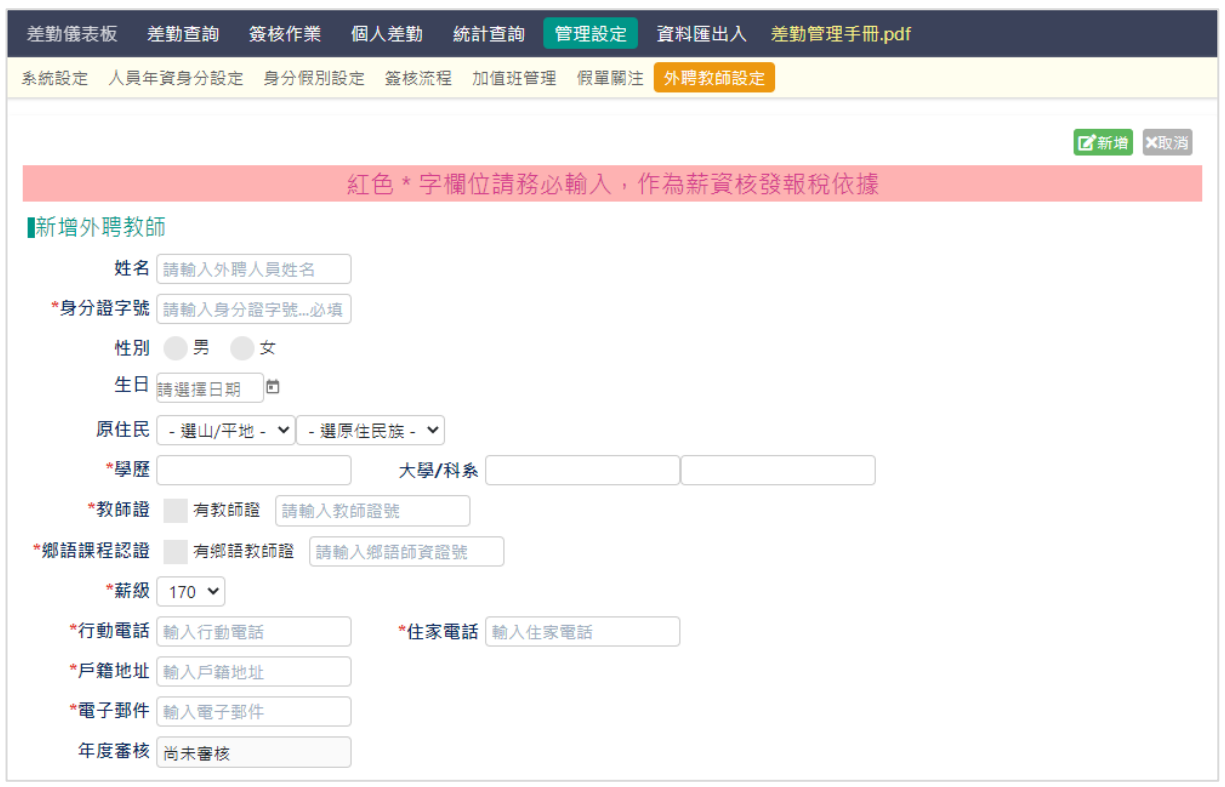

- > 外聘教師設定後,其核准或註銷需由職稱為「人事主任」登入設定,每學期需重新核准 一次。
- > 已核准的外聘教師則自動列為可接受排代課人員,於假單執行排代時 即可查詢指派。
- ➢ 已有代課資料的外聘教師不可註銷。

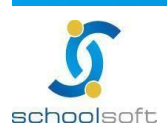

# <span id="page-12-0"></span>**(二) 資料匯出入**

**FREE** 

1、 差勤資料匯出

提供四種匯出格式選擇,匯出後可於畫面上「匯出紀錄」中查看紀錄並提供歷次匯 出的檔案下載功能

- ➢ 上傳人事行政總處差勤資料彙整平台之檔案:檔案為JSON格式(一般程式開起 來像亂碼無法閱讀是正常的),檔案可直接匯入至人事行政總處差勤資料彙整 平台
- ➢ WEBHR差假資料
- ➢ WEBHR加班資料
- ➢ WEBHR考績差勤資料

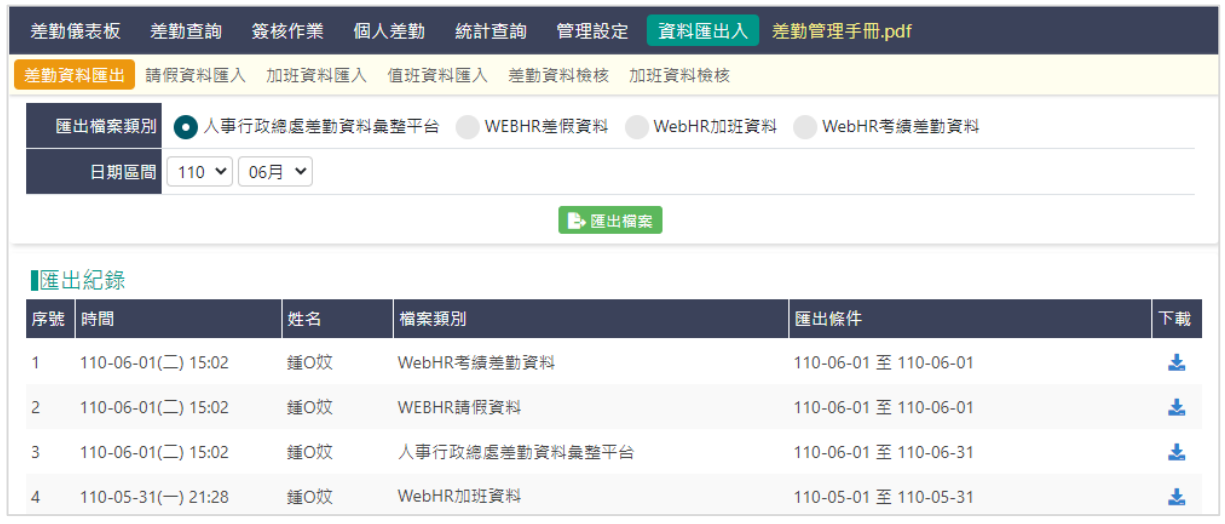

- 2、 請假資料匯入
	- > 匯入範例檔於畫面最上方,請先下載範例檔並輸入資料後匯入
	- ➢ 此功能適用對象:**未**使用新北市人事「請假管理/假單功能」之學校,可 用此功能將110/1/1開始之假單資料匯入系統中(以利上傳人事行政總 處), 若原來有使用「請假管理」模組建立假單之學校, 無需使用此功 能。
	- > 僅提供「已核准」之完整假單匯入,未完成假單請至系統申請或於完成 後匯入
	- > 匯入的資料「不提供系統界面調整」,若匯入後需修正,請使用下方刪 除功能,然後再匯入修正後資料
	- > 新增資料:請先下載系統上方範例檔,並詳閱畫面說明後,進行檔案匯 入
	- ➢ 修改資料:請使用同一畫面/匯入紀錄/刪除功能,將您上次匯入的資料整

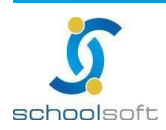

筆刪除後,再整筆匯入

mi n

- (例:匯入一個檔裡有200筆,有其中9筆要修正,請先在excel把200筆檔 案修正確認完畢,再請使用這一個檔匯入紀錄該列的刪除功能整筆刪除 後,將此檔案(完整的正確的200筆)再次匯入)
- ➢ 刪除資料:請使用同一畫面/匯入紀錄/刪除功能
- ➢ 匯入結果右側下載按鈕,按下後可下載此筆檔案之匯入結果紀錄
- > 匯入資料皆為新增功能,「不會覆蓋」「不會修正」若匯入後需更新,請 使用下方刪除功能,然後再匯入修正後資料
- ▶ 事實發生日:婚 假(結婚登記日)、喪 假(亡故日)、娩 假(分娩 日)、陪產假(分娩日)、流產假(分娩日)、
- ➢ 產前假(預產日)、公務受傷公假(執行職務受傷日) 必填 事實發生 日,其餘假別 本項 免填
- ▶ 支援WEBHR假單資料檔案格式,無需調整,可直接匯入。員工代號、公 假具公差性質、假由類別、休假扣保留日數、辭世者姓名欄位因本系統無 相關欄位,將不匯入。

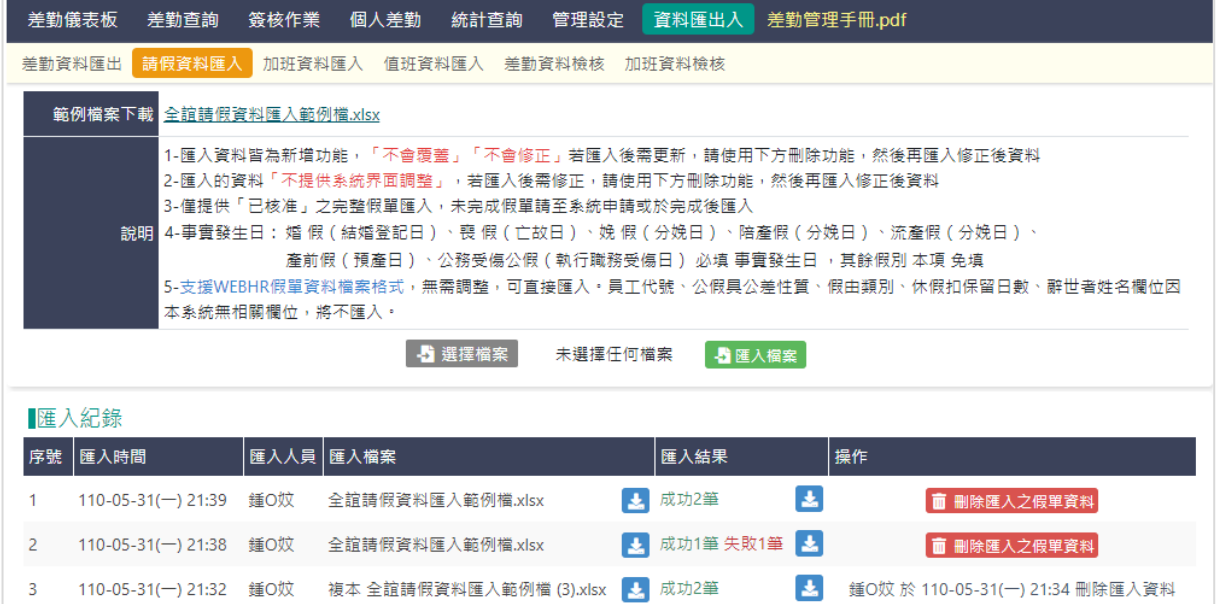

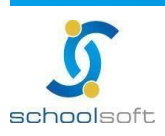

3、 加班資料匯入

mi a

- ➢ 匯入範例檔於畫面最上方,請先下載範例檔並輸入資料後匯入
- ➢ 此功能適用對象:**未**使用新北市人事「請假管理/加班單功能」之學校,可 用此功能將110/1/1開始之加班單資料匯入系統中(以利上傳人事行政總 處),若原來有使用「請假管理/加班單功能」模組建立加班單之學校,無 需使用此功能。
- > 僅提供「已核准」之完整加班單匯入,未完成加班單請至系統申請或於完 成後匯入
- > 匯入的資料「不提供系統界面調整」,若匯入後需修正,請使用下方刪除 功能,然後再匯入修正後資料
- ➢ 新增資料:請先下載系統上方範例檔,並詳閱畫面說明後,進行檔案匯入
- ➢ 修改資料:請使用同一畫面/匯入紀錄/刪除功能,將您上次匯入的資料整筆 刪除後,再整筆匯入 (例:匯入一個檔裡有200筆,有其中9筆要修正,請先在excel把200筆檔案

修正確認完畢,再請使用這一個檔匯入紀錄該列的刪除功能整筆刪除後,將 此檔案(完整的正確的200筆)再次匯入)

- ➢ 刪除資料:請使用同一畫面/匯入紀錄/刪除功能
- ➢ 匯入結果右側下載按鈕,按下後可下載此筆檔案之匯入結果紀錄
- > 匯入資料皆為新增功能,「不會覆蓋」「不會修正」若匯入後需更新,請使 用下方刪除功能,然後再匯入修正後資料

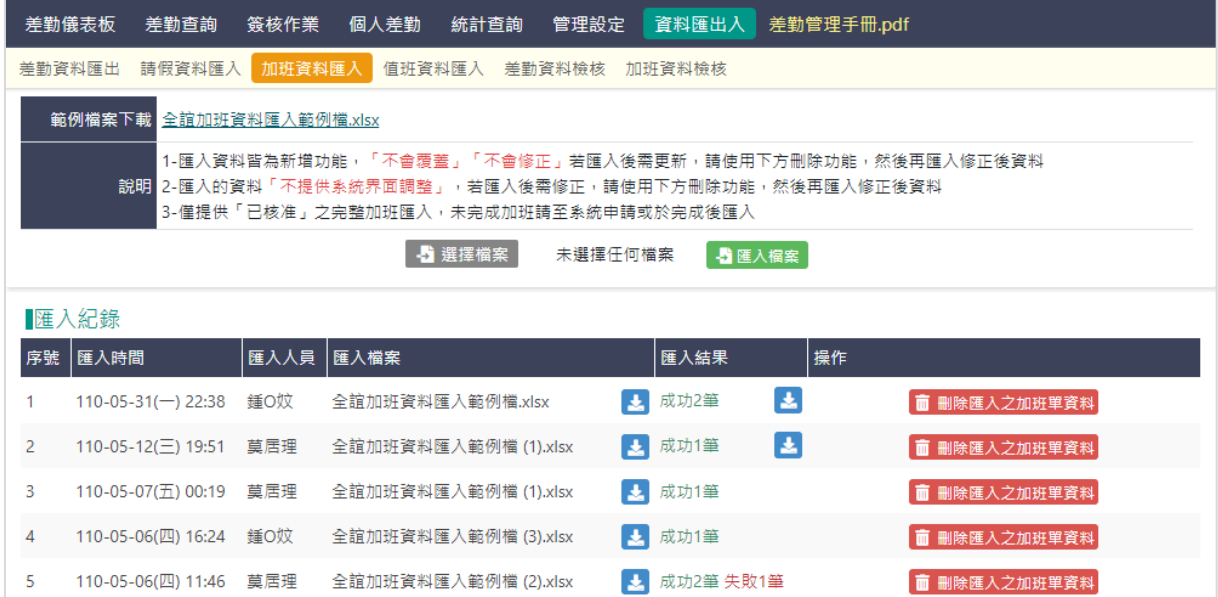

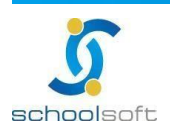

4、 值班資料匯入

mi a

- ▶ 匯入範例檔於畫面最上方,請先下載範例檔並輸入資料後匯入
- ➢ 此功能適用對象:**未**使用新北市人事「請假管理/加班補休單功能」之 學校,可用此功能將110/1/1開始之假單資料匯入系統中(以利上傳人事 行政總處),若原來有使用「請假管理/加班補休單功能」模組建補休單 之學校,無需使用此功能。
- ➢ 僅提供「已核准」之完整補休班單匯入,未完成補休班單請至系統申請 或於完成後匯入
- > 匯入的資料「不提供系統界面調整」,若匯入後需修正,請使用下方刪 除功能,然後再匯入修正後資料
- > 新增資料:請先下載系統上方範例檔,並詳閱書面說明後,進行檔案匯 入
- ➢ 修改資料:請使用同一畫面/匯入紀錄/刪除功能,將您上次匯入的資料 整筆刪除後,再整筆匯入 (例:匯入一個檔裡有200筆,有其中9筆要修正,請先在excel把200筆 檔案修正確認完畢,再請使用這一個檔匯入紀錄該列的刪除功能整筆刪 除後,將此檔案(完整的正確的200筆)再次匯入)
- ➢ 刪除資料:請使用同一畫面/匯入紀錄/刪除功能
- ➢ 匯入結果右側下載按鈕,按下後可下載此筆檔案之匯入結果紀錄
- ➢ 匯入資料皆為新增功能,「不會覆蓋」「不會修正」若匯入後需更 新,請使用下方刪除功能,然後再匯入修正後資料

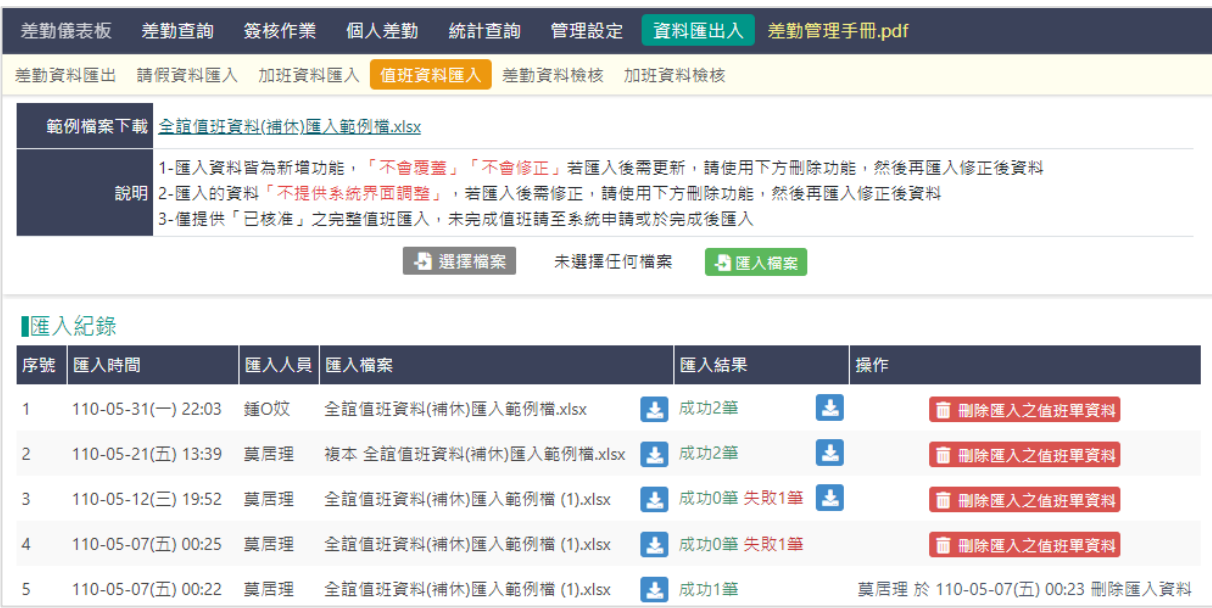

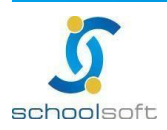

402264 台中市南區忠明南路758號25樓電話04-3703-3909 傳真

### 5、 差勤資料檢核

**schoolsoft** 

m" d

- ➢ 此功能適用對象:**已使用新北市人事「請假管理/假單功能」模組之學 校**,可用此功能將系統內已存在之110/1/1開始之假單資料,快速補充資 料上傳人事行政總處所需擴充欄位。
- > 補充上傳所需欄位為一次性業務,當今年的歷史資料皆已檢核補足完畢, 即不需再使用。
- > 每次進入系統中,系統將自動檢核貴校請假資料中需要補足資訊的假單 筆數。(若要重新計算可點選右上方「檢核」按鈕)
- ➢ 畫面以人事行政總處欄位有擴充的需補資料的假單筆數呈現,點選後資 料將出現在下方供校方快速補填資料。
- ➢ 快速填補中央所需資訊方法一:利用上方資料篩選功能/教師姓名

例如:產假,可先篩選教師姓名後,使用列表上方統一套用功能補充事實發生日及 子假別類型

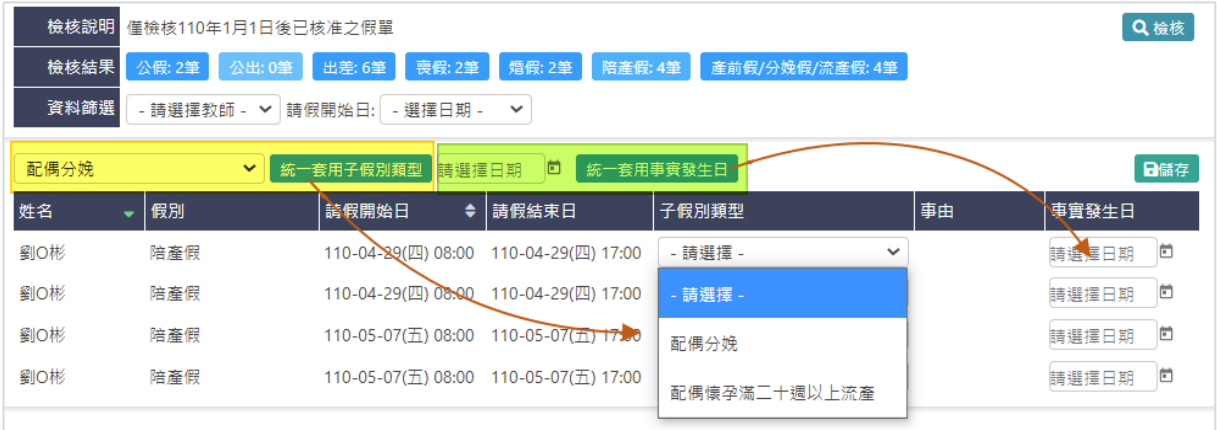

➢ 快速填補中央所需資訊方法二:利用資料列表上方統一套用功能

例如:公假可使用列表上方統一套用功能補充公假類型、或地點,使用後 即可套用列表中所有假單資料。

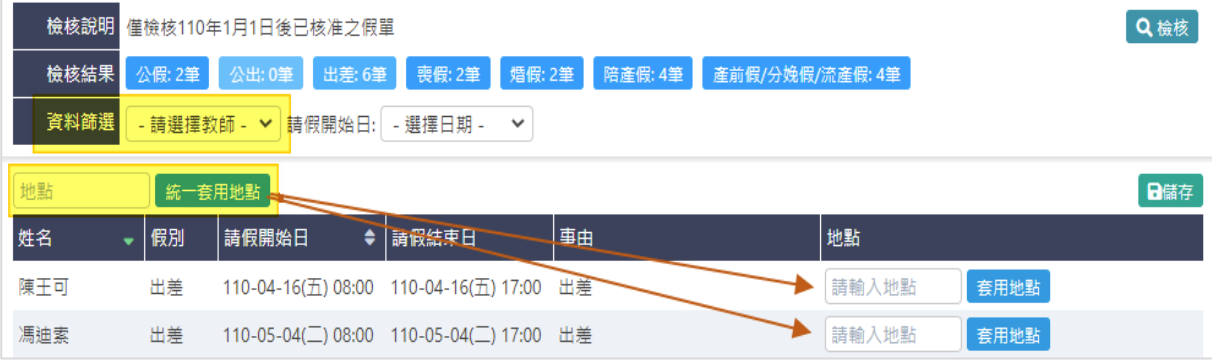

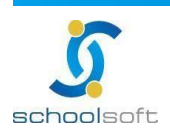

maria<br>Timografia

ń

➢ 快速填補中央所需資訊方法三:利用資料列表上方統一套用 + 單一套用功能

例如:出差可使用列表上方統一套用功能補充地點,輸入後可單筆點選假單右方 「套用地點」功能,即可快速單筆點選套用。

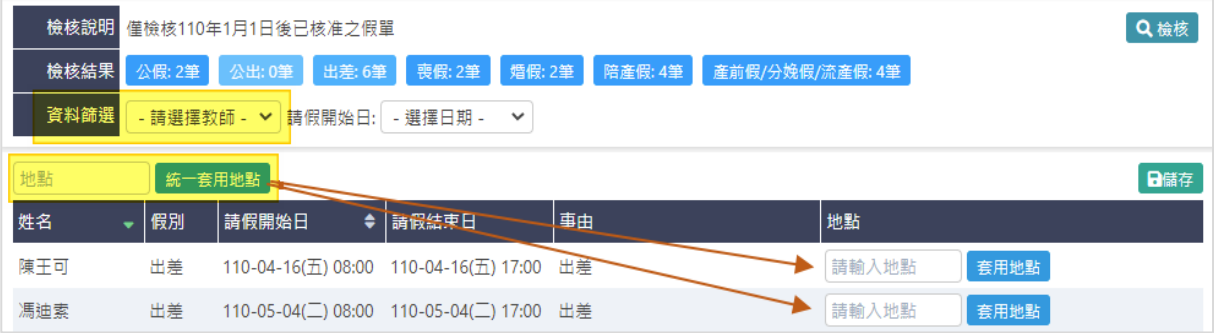

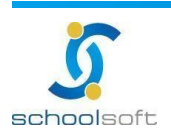

6、 加班資料檢核

m" d

- ➢ 此功能適用對象:**已使用新北市人事「新-請假管理/加班單」模組之學 校**,可用此功能將系統內已存在之110/1/1開始之加班資料、快速補充 資料上傳人事行政總處所需擴充欄位。
- > 補充上傳所需欄位為一次性業務,當今年的歷史資料皆已檢核補足完 畢,即不需再使用。
- ➢ 每次進入系統中,系統將自動檢核貴校請假資料中需要補足資訊的假單 筆數。(若要重新計算可點選右上方「檢核」按鈕)
- ➢ 畫面以人事行政總處欄位有擴充的需補資料的假單筆數呈現,點選後資 料將出現在下方供校方快速補填資料。

➢ 快速填補中央所需資訊方法一:利用上方資料篩選功能/教師姓名 例如:某教師的加班單通常為某固定時間,可利用資料篩選將此教師篩 選出來,再加上用列表上方「統一加班時間」功能快速套用加班時間。

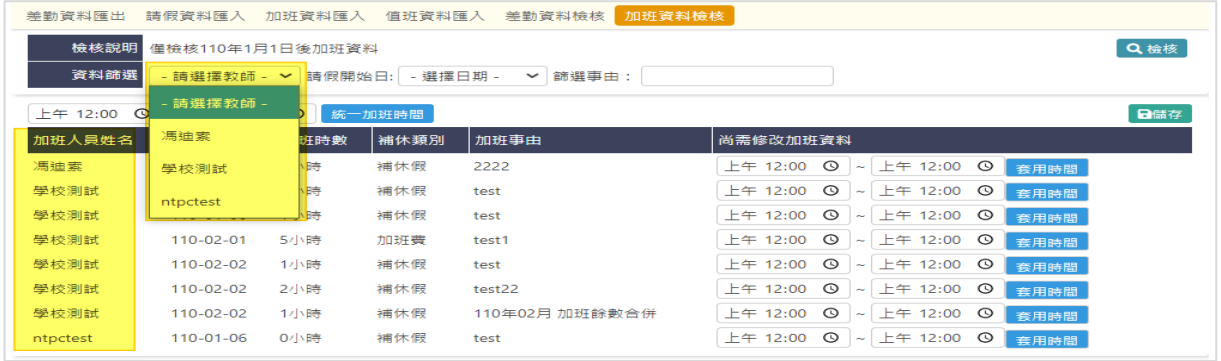

➢ 快速填補中央所需資訊方法二:利用上方資料篩選功能/加班事由 例如:某一個專案的加班事由一致時,可利用資料篩選將此批教師篩選出 來,再加上用列表上方「統一加班時間」功能快速套用加班時間。

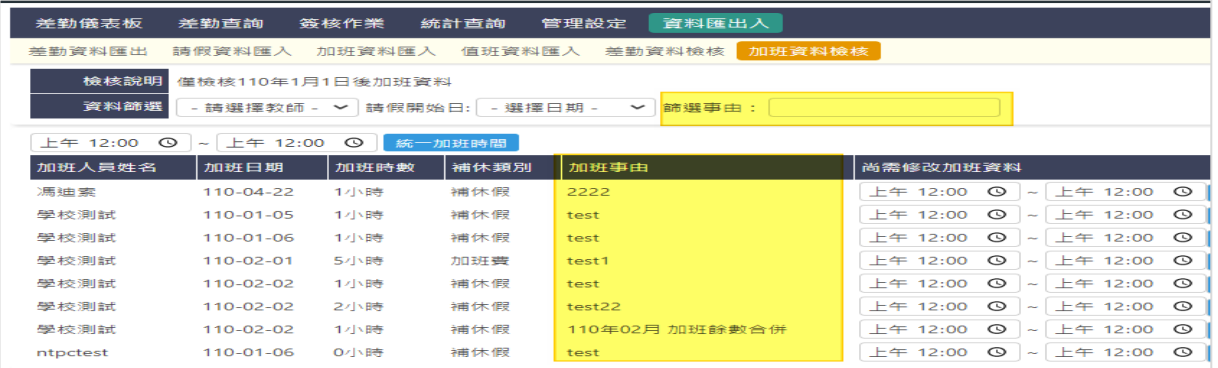

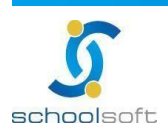

# <span id="page-19-0"></span>**(三) 差勤查詢**

mi a

۸

管理權限人員可於此查詢全校教職員差勤、假單、調代與加班申請、值班申請、加班補休查詢,公差假補 休查詢,差旅費查詢、代課查詢、差勤查詢、休假日數查詢。

1、 差勤儀表版:

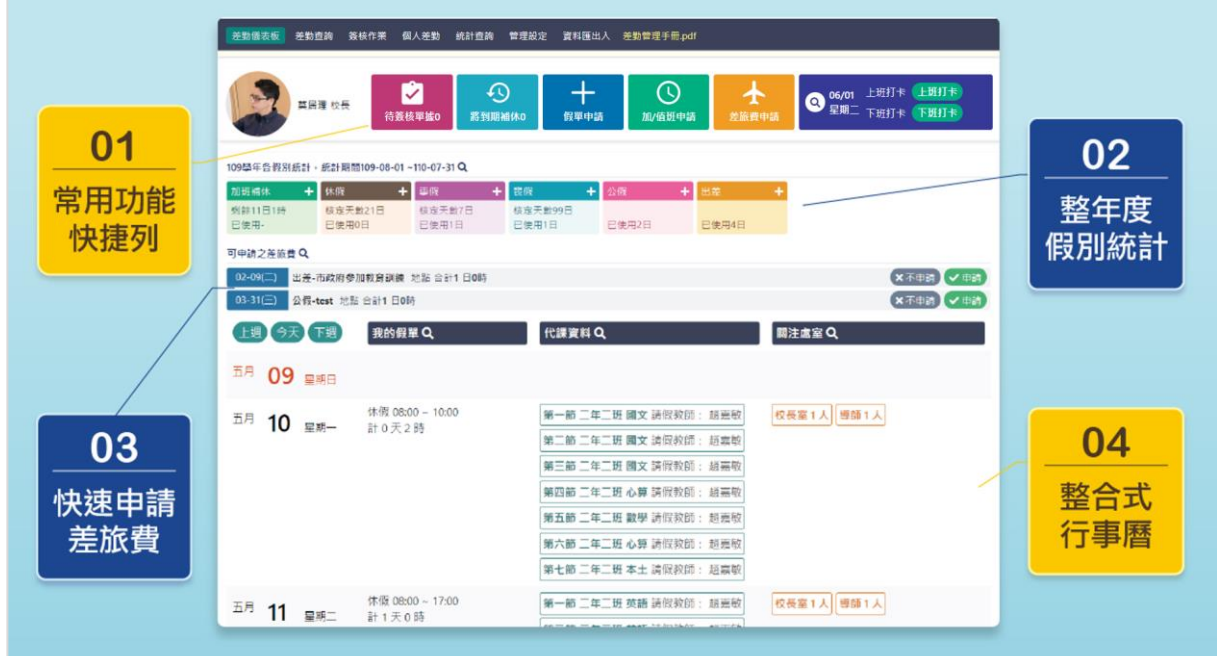

- 2、 新增假單
	- > 可於差勤儀表版頁面進入,亦可由差勤查詢/個人假單申請進入
	- ➢ 編輯中可先按儲存、確認編輯完成後按提交進入簽核流程
	- ➢ \*為必填欄位需填寫完成方可送出

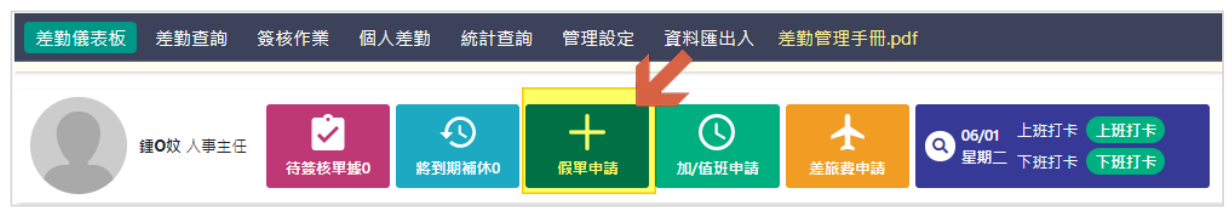

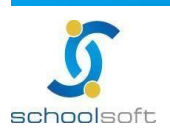

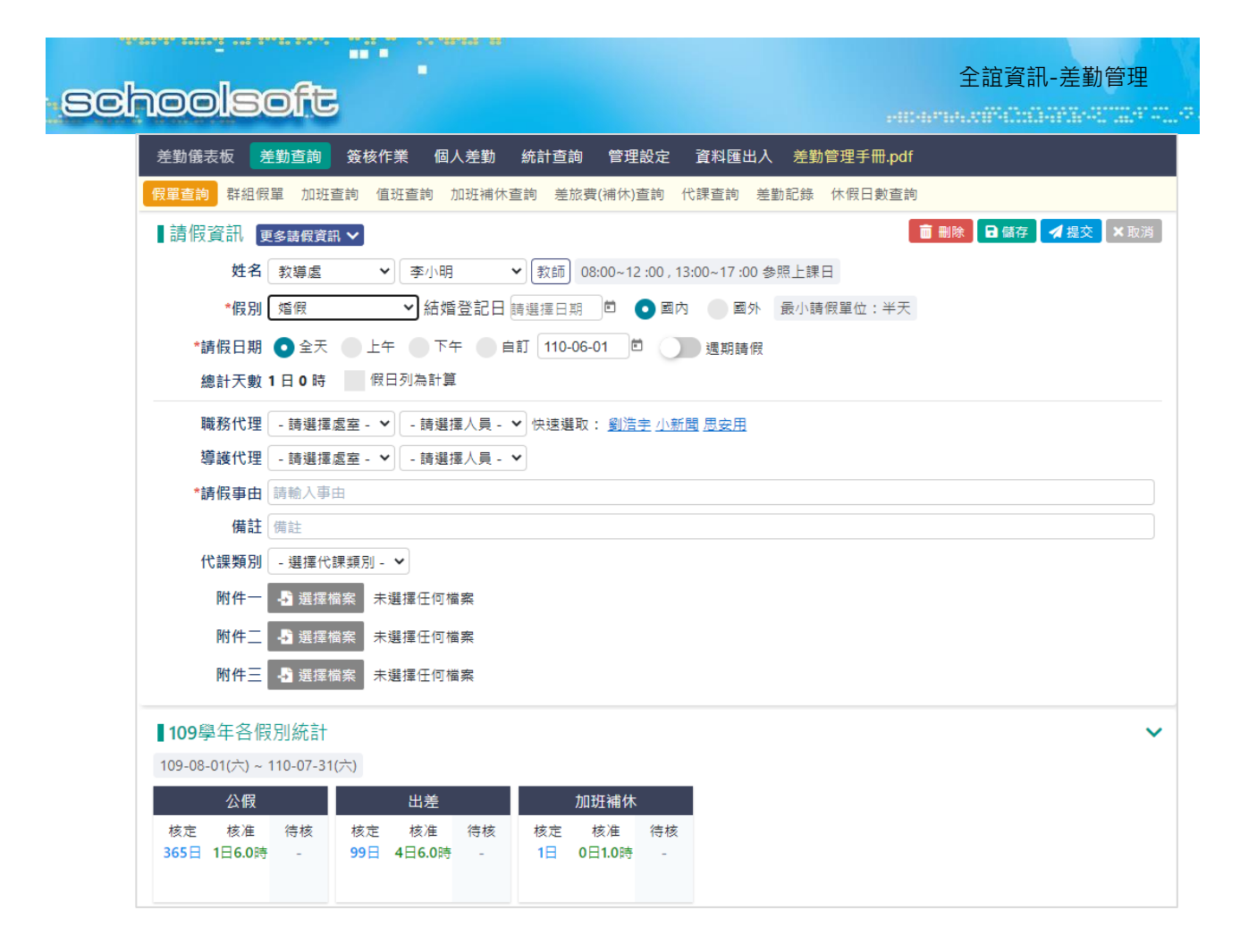

3、 假單列表

### 可於此功能查看全校假單(管理權),點選假單可進入假單內容進行檢視

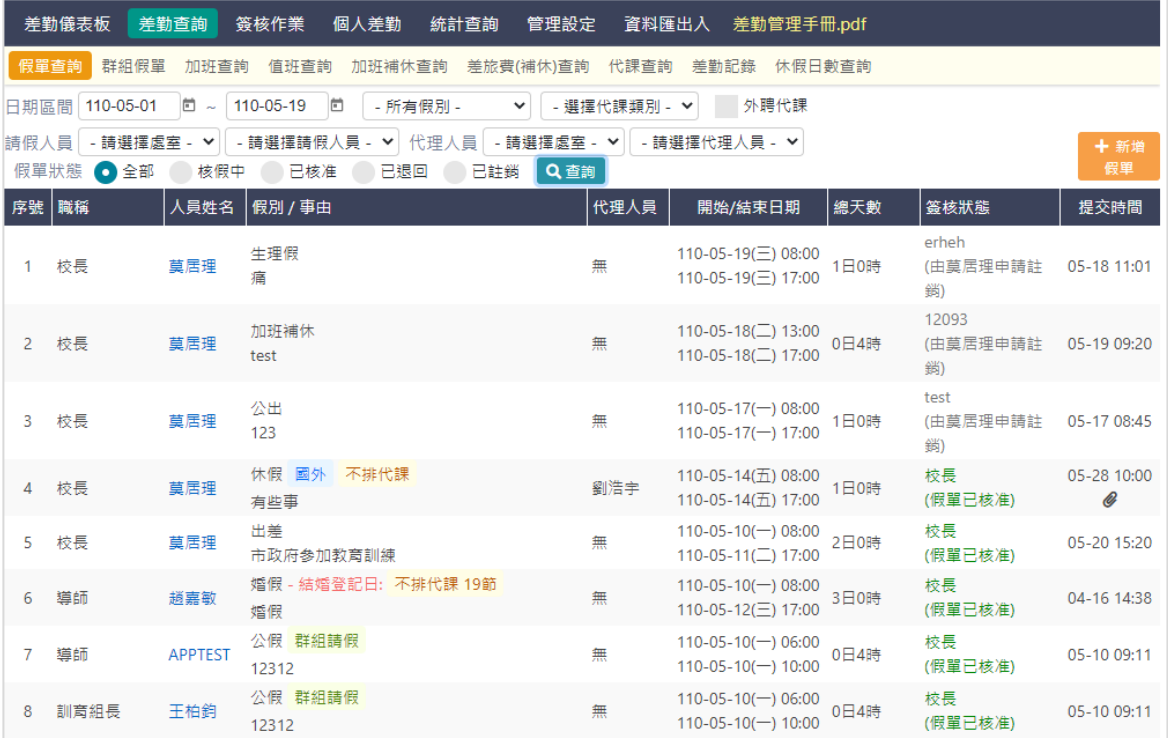

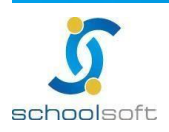

# 4、 群組請假

# 可於此申請全校教職員多人群組請假(僅限公假、出差、公出)

maria

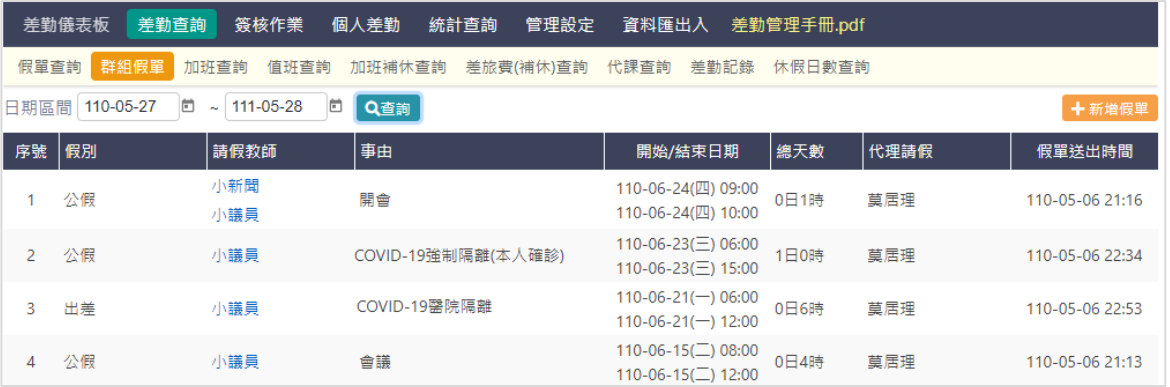

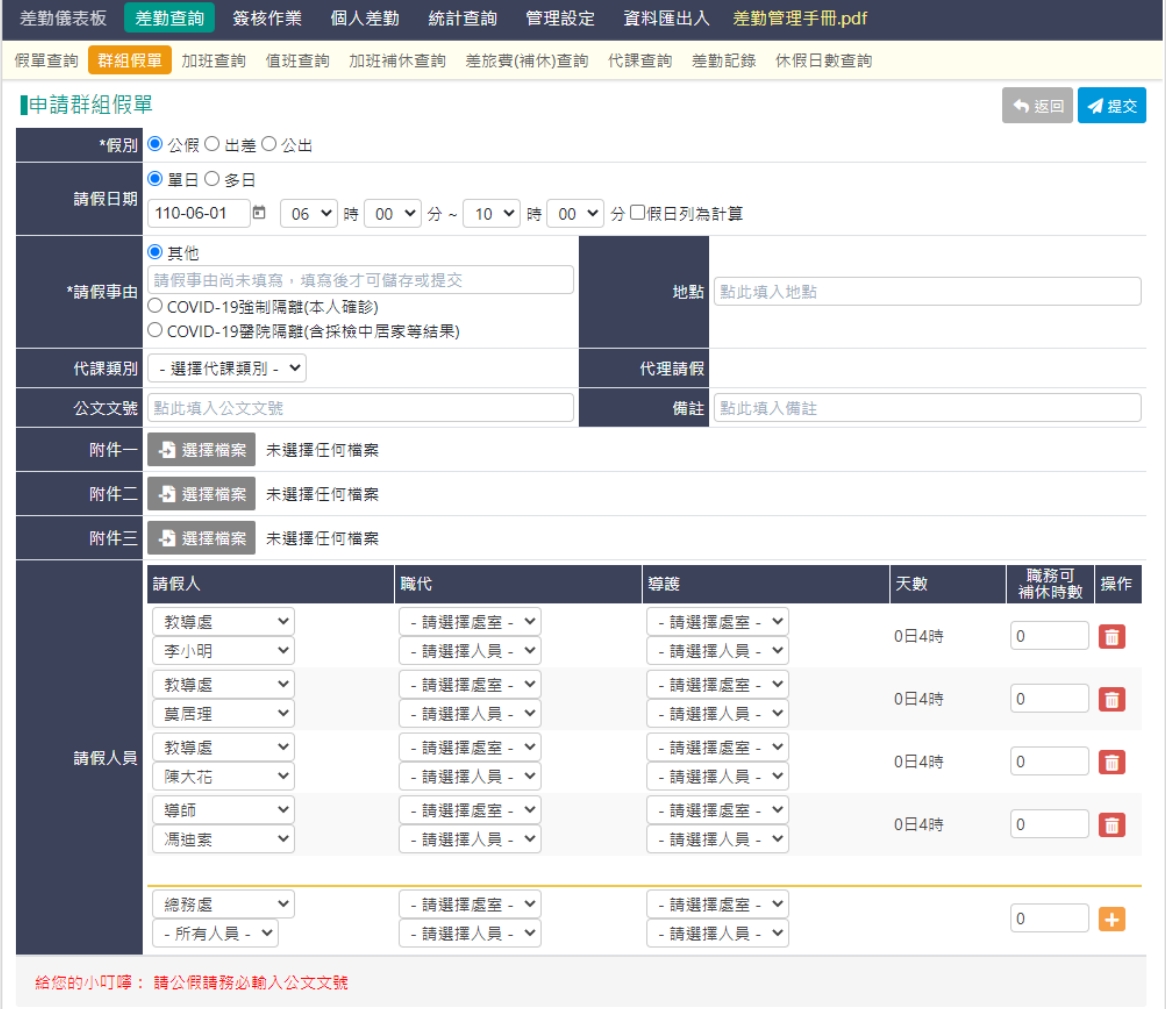

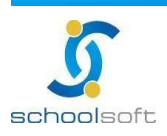

mi a

### 5、 加班查詢

需要加班時,需先申請加班,經過校內自訂「加班單申請」流程簽核過方可加班, 加班後需實際登錄加班時間與夾帶相關附件後,進入「加班時數核發」簽核流程。 待簽核完成後加班費及補休方可生效

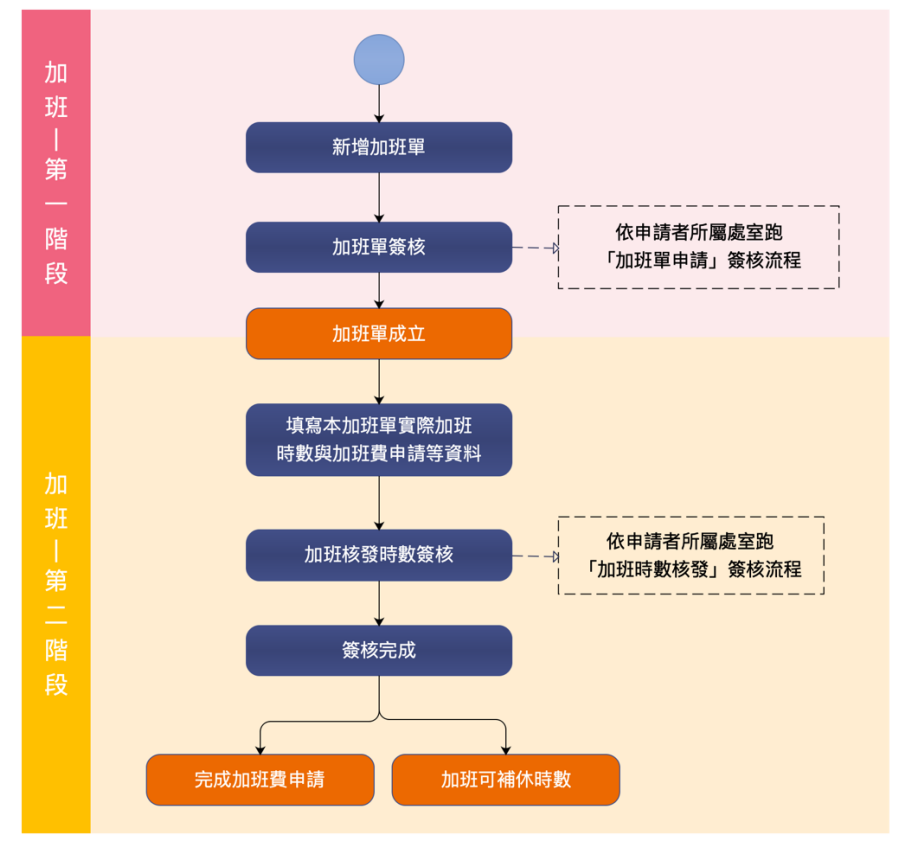

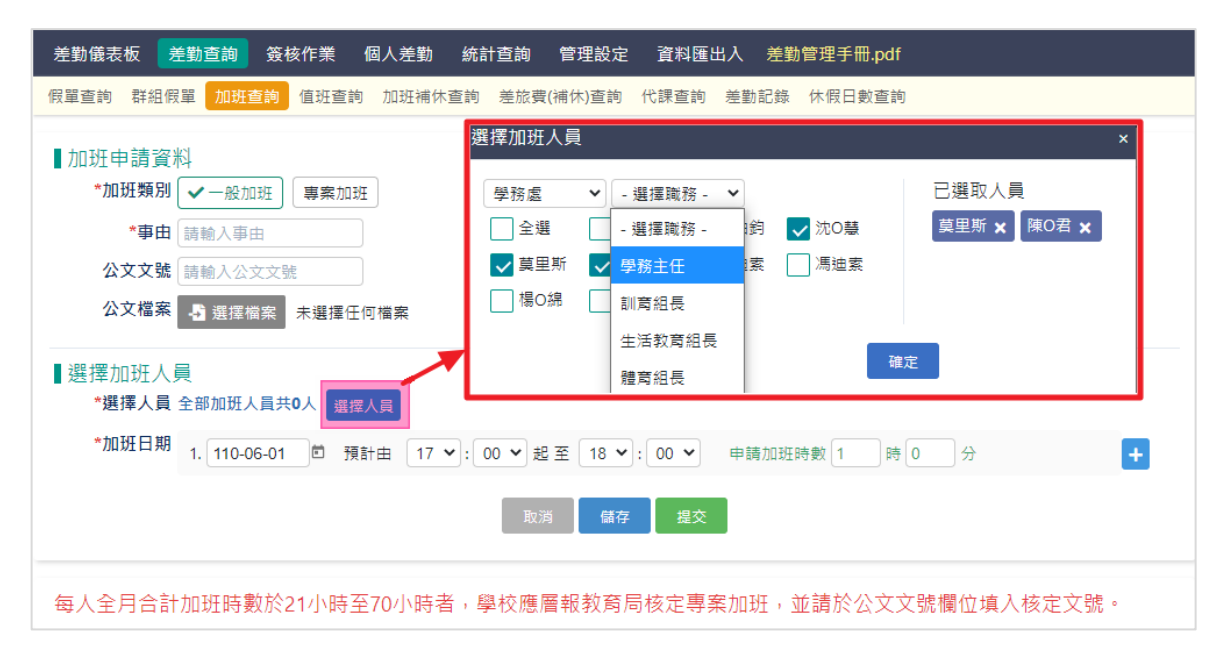

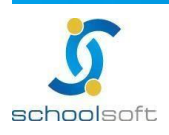

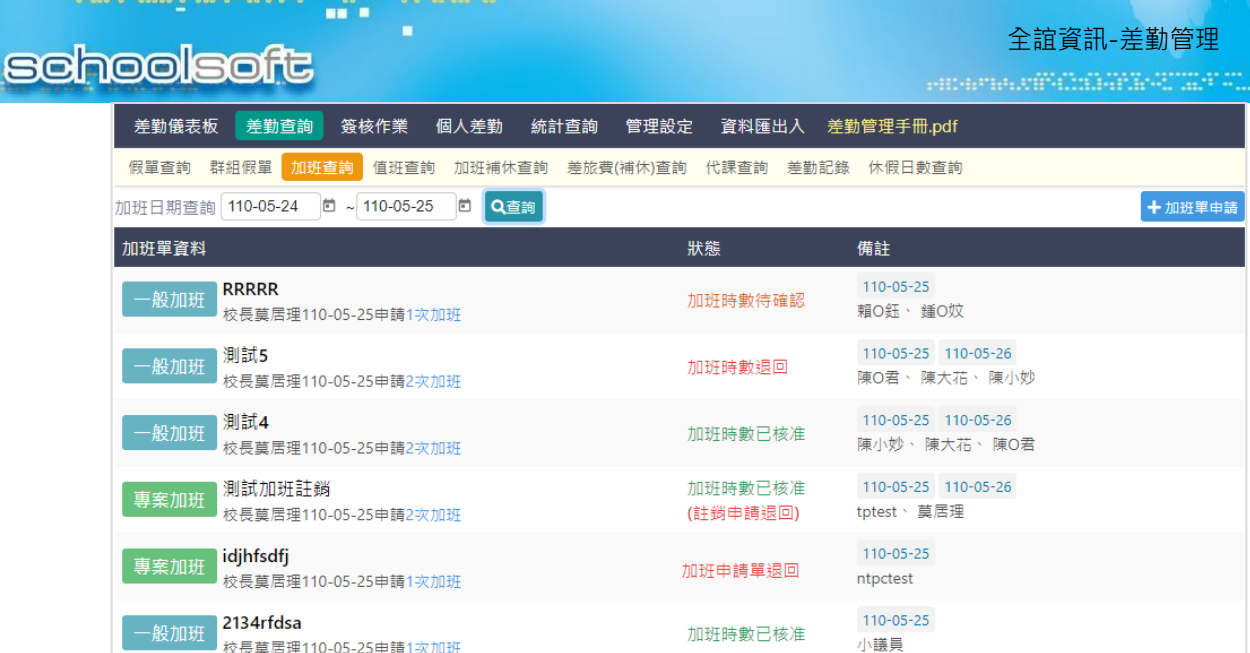

### 6、 值班查詢

# 非走加班流程的補休,例如導護值班所產生的補休,可由此建立

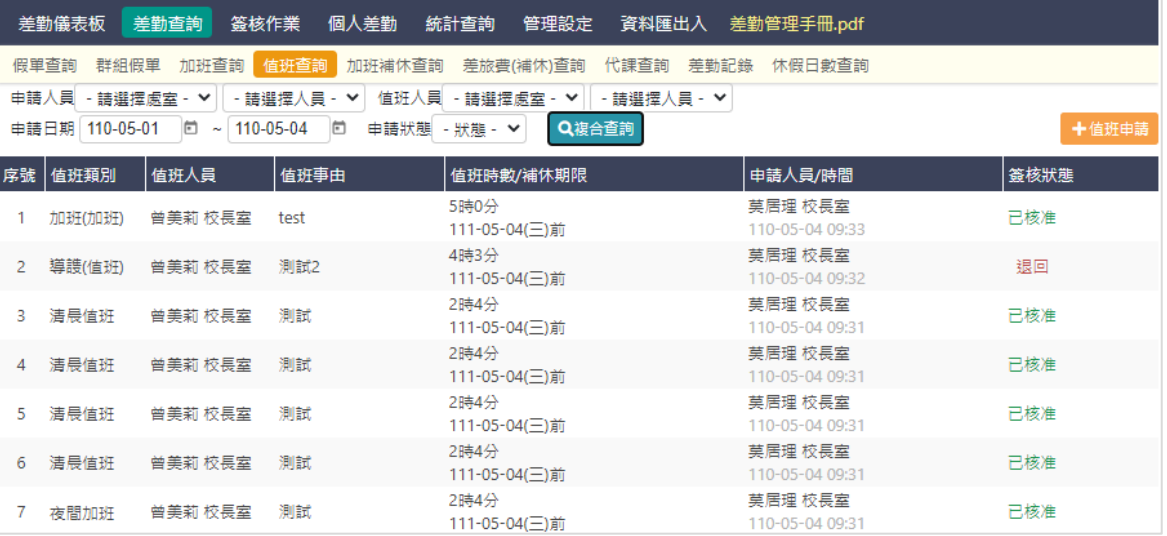

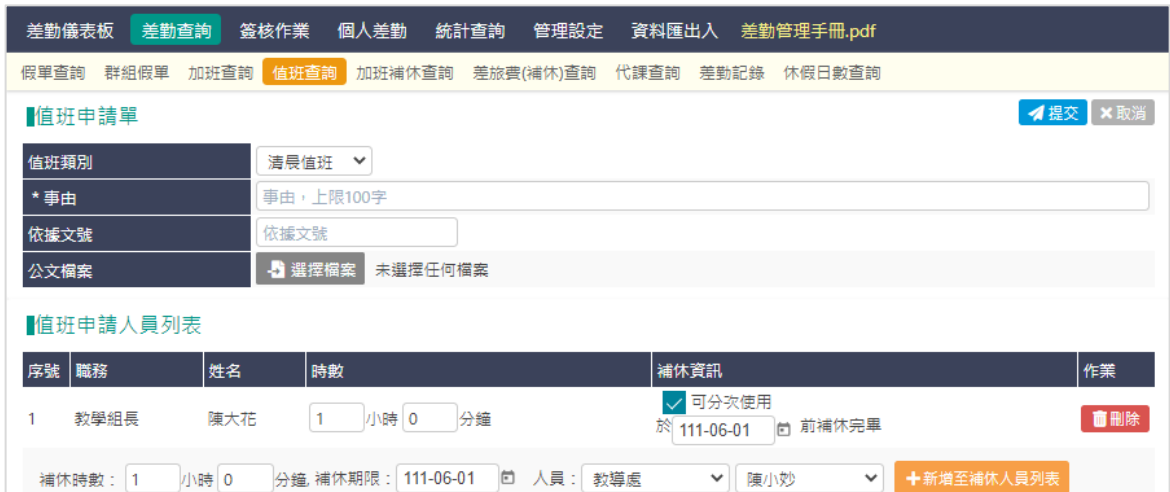

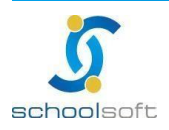

7、 加班補休查詢/補休資料

全校的加班和值班補休的單據查詢

mar d

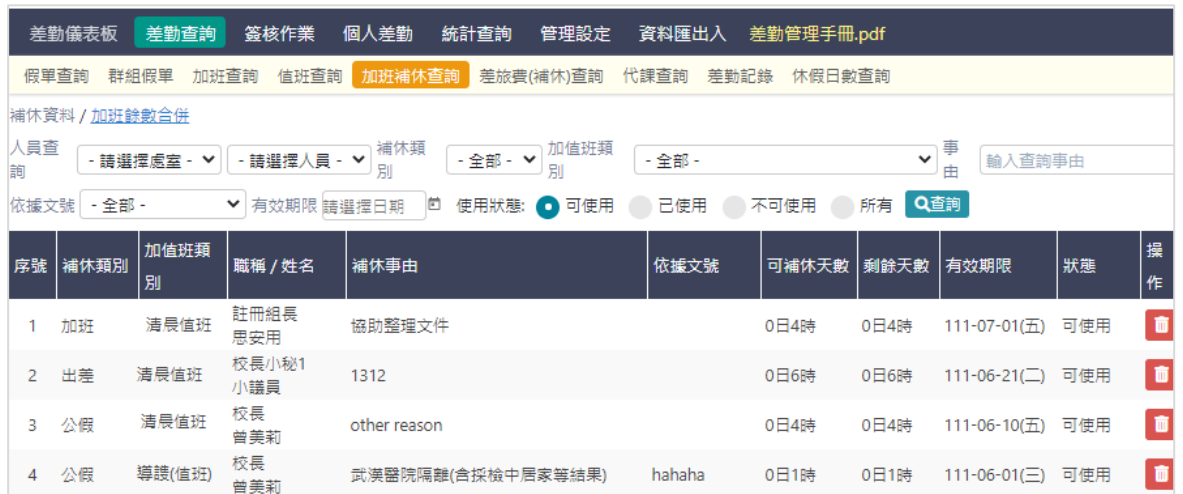

8、 加班補休查詢/加班餘數合併 (未來擴充項目)

全校的加班時數可於此合併餘數

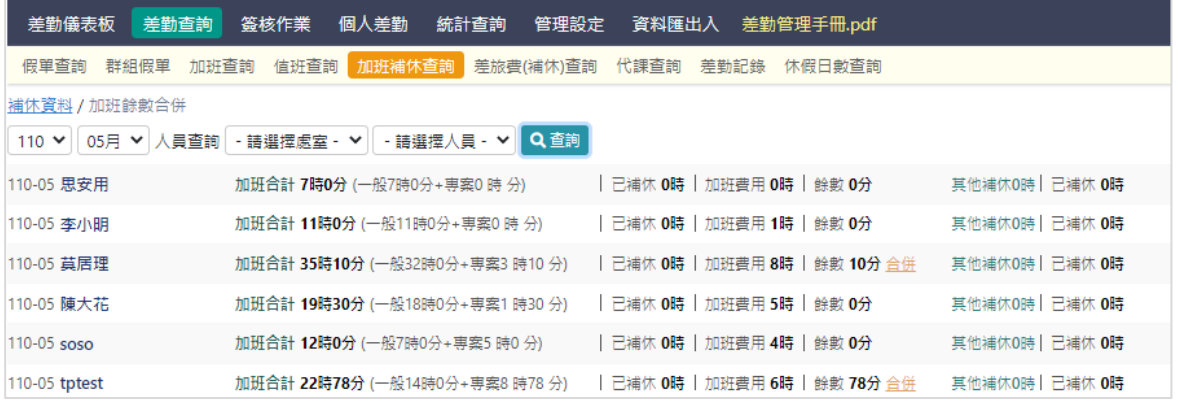

9、 差旅費(補休)查詢

此功能頁面將呈現全校已簽核完成之出差假單、補休單,供人員申請補休及差 旅費(需於系統設定/差旅費設定將「啟用啟差旅費申請單」功能開啟)

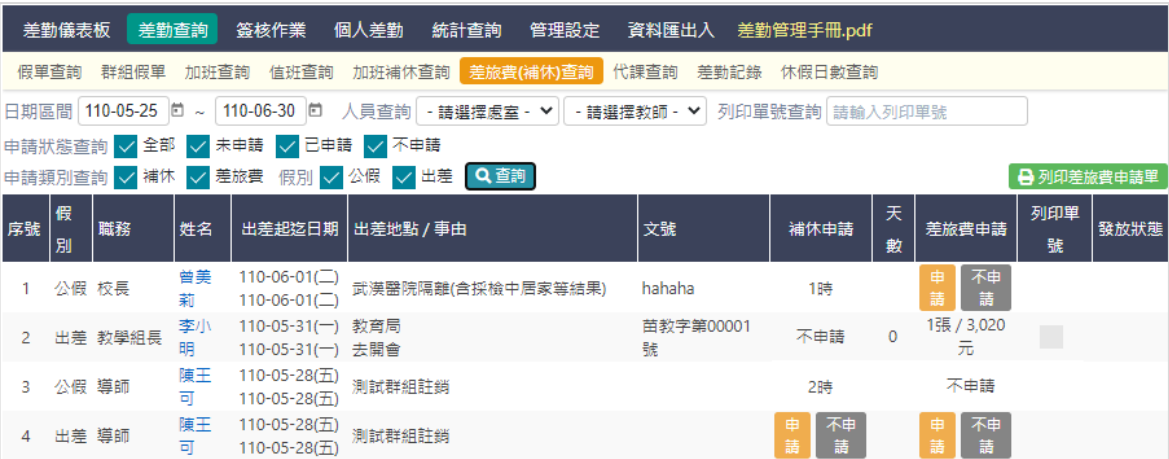

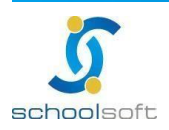

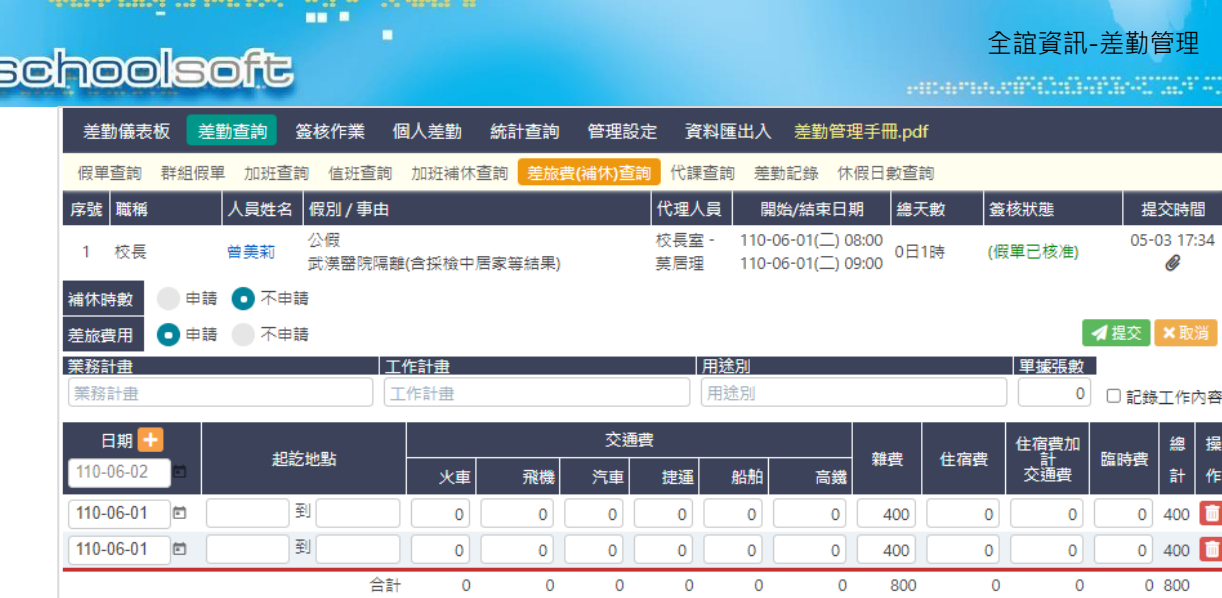

### 10、 代課查詢

# 可選擇原授課教師、節次、班級、代理教師與日期進行查詢

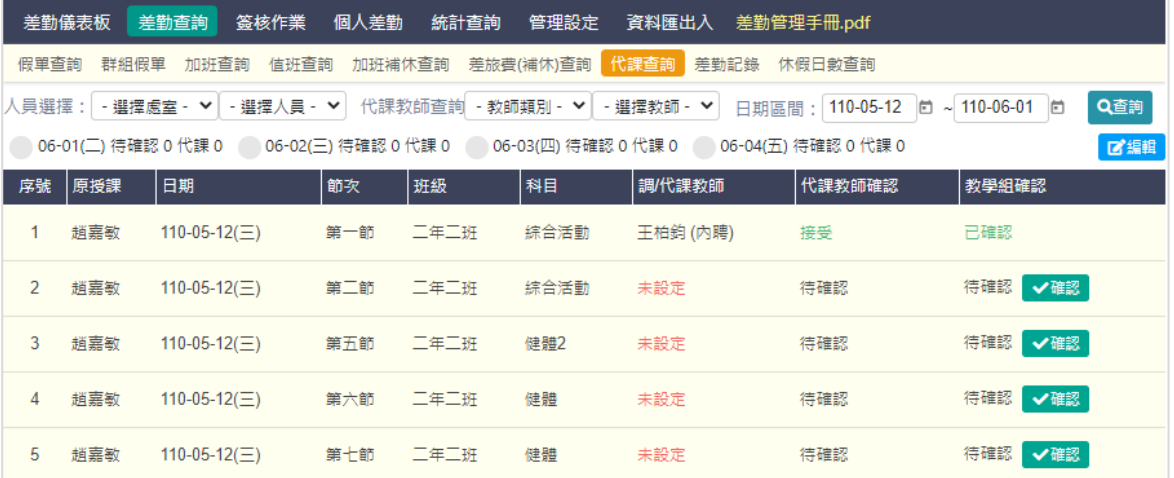

 $\overline{\mathbf{0}}$ 

### 11、 差勤紀錄

可依照類別、人員與日期區間進行複合查詢。

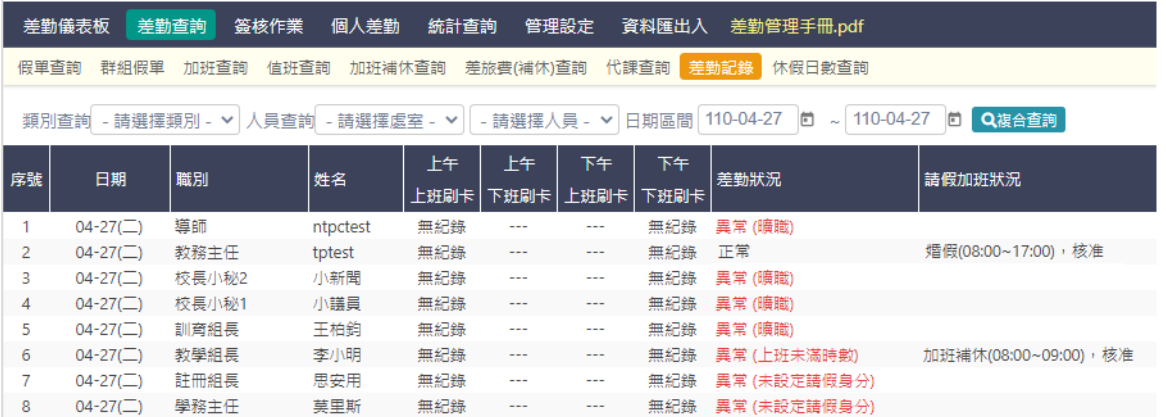

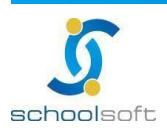

maria<br>Timografia

ń

- 12、 休假日數查詢
	- > 可查詢全校人員年度休假日數統計,公務人員有特休的身份將顯示強制休假日 數。
	- > 若貴校於系統設定/假單設定,啟用「休假保留申請」時,校內同仁可於此功能 申請休假保留日數申請,申請提交後,個人不可再修正,僅可由人事主任調整 或退回。

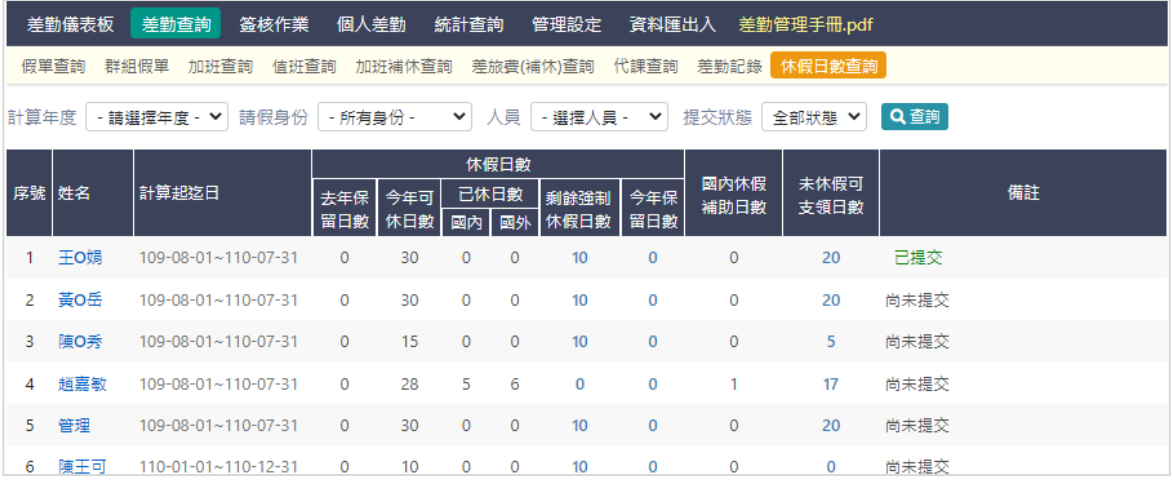

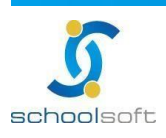

# <span id="page-27-0"></span>**(三)簽核作業**

可於此簽核教職員假單與加班單(依照簽核流程設定)。

mar a

1、 假單簽核

利用簽核狀態查詢待簽核之假單並且提供批次核准假單功能,亦可查詢已簽核與所有簽 核狀態假單資料。

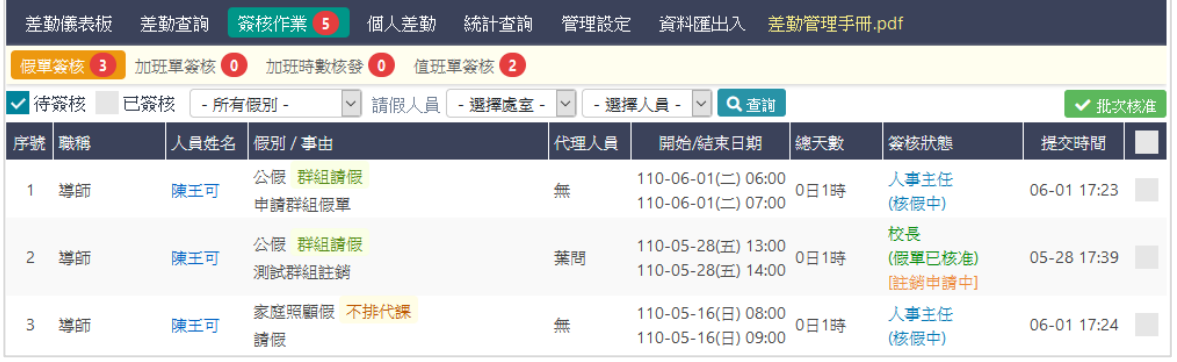

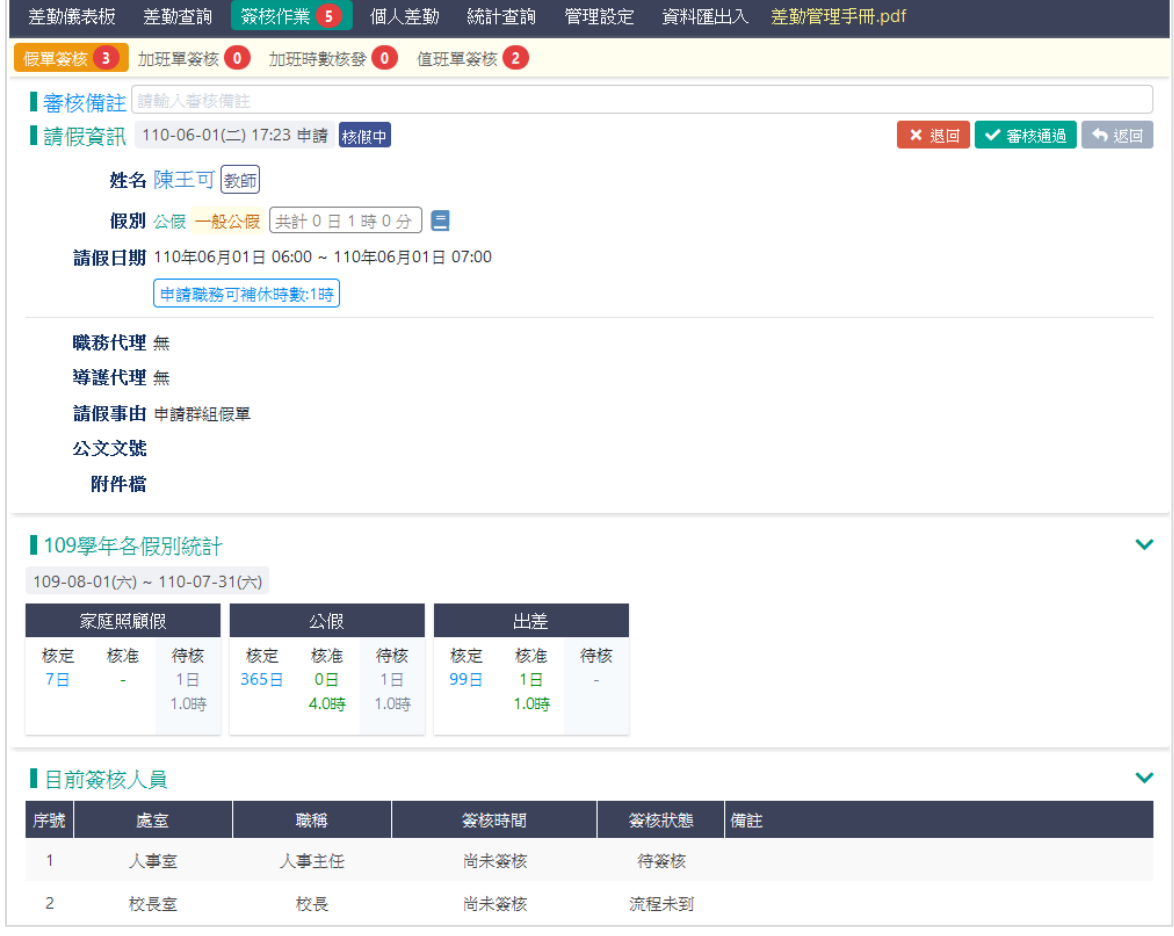

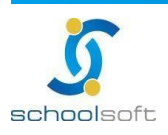

mi a

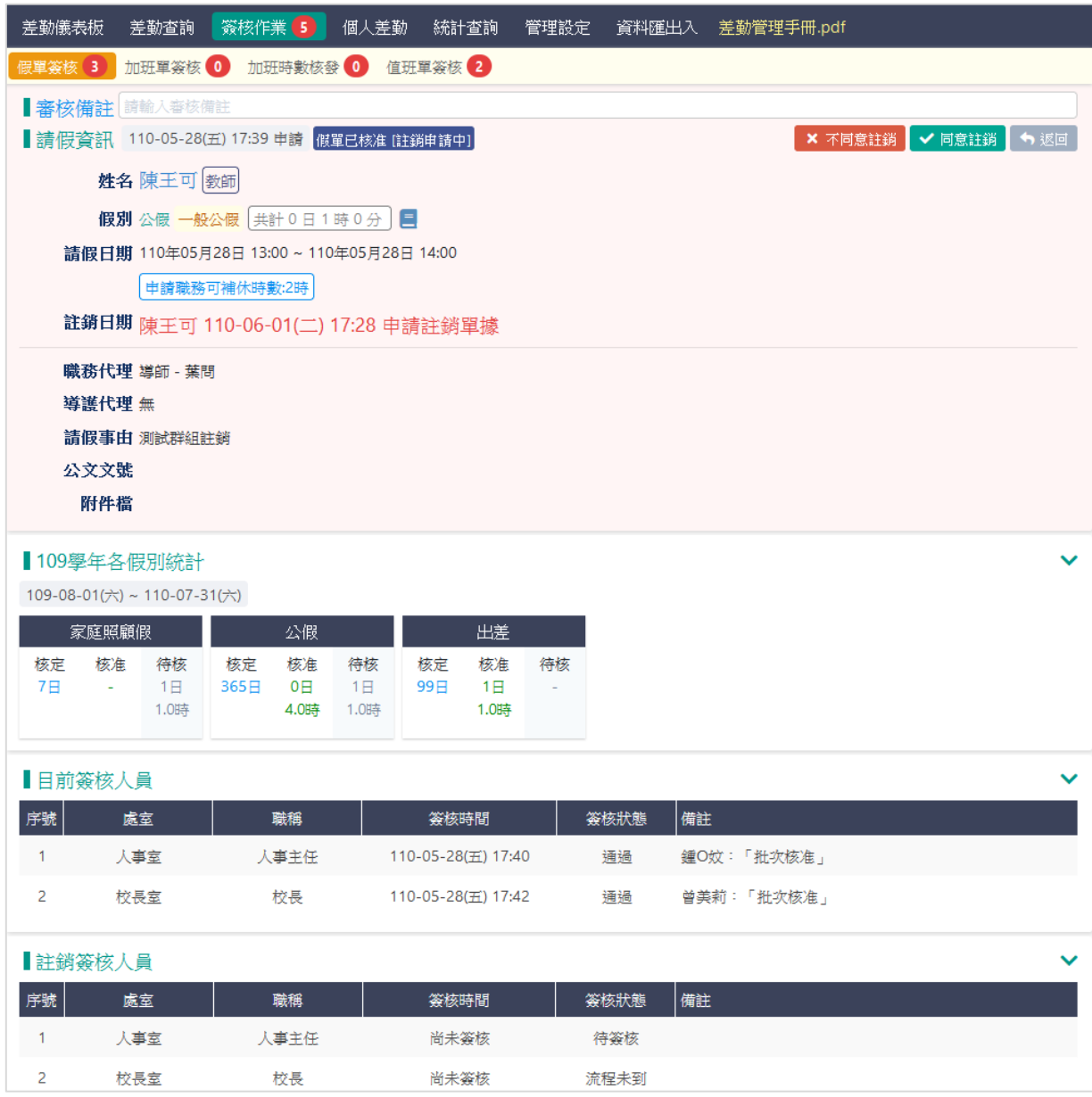

全誼資訊-差勤管理

點選核准可核准該假

- > 退回:點選退回後假單將退回至申請人,再送出後所有曾簽核流程需重新簽過
- > 個人申請註銷:若貴校於系統設定/假單設定,啟用請假者可申請註銷假單時, 僅可由個人自行點選註銷功能(人事主任及管理權無法看到註銷按鈕),點選後即 進入貴校系統設定/簽核流程/假單註銷流程
- ▶ 人事主任註銷: 若貴校於系統設定/假單設定, " 未" 啟用請假者可申請註銷假單 時,僅人事主任及管理權可點選註銷按鈕,按下後需輸入註銷原因,輸入完成後 可註銷該假單。(註銷僅為作廢非刪除假單) 。

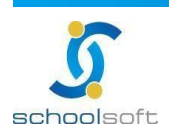

- 2、 加班單簽核
	- > 全校已送出待簽核的加班單皆可在此查詢,當簽核流程已跑到自已身上時,點 入可看到審核通過
	- ➢ 按批次上傳簽到紀錄,可上傳簽到檔案

ni d

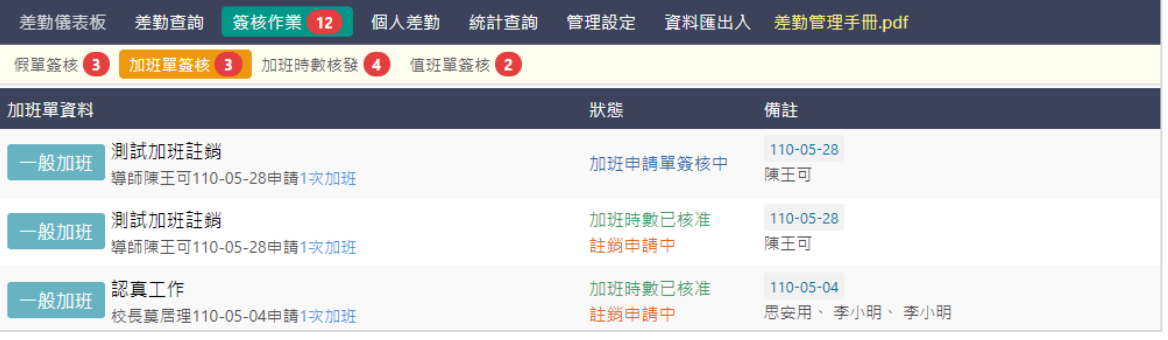

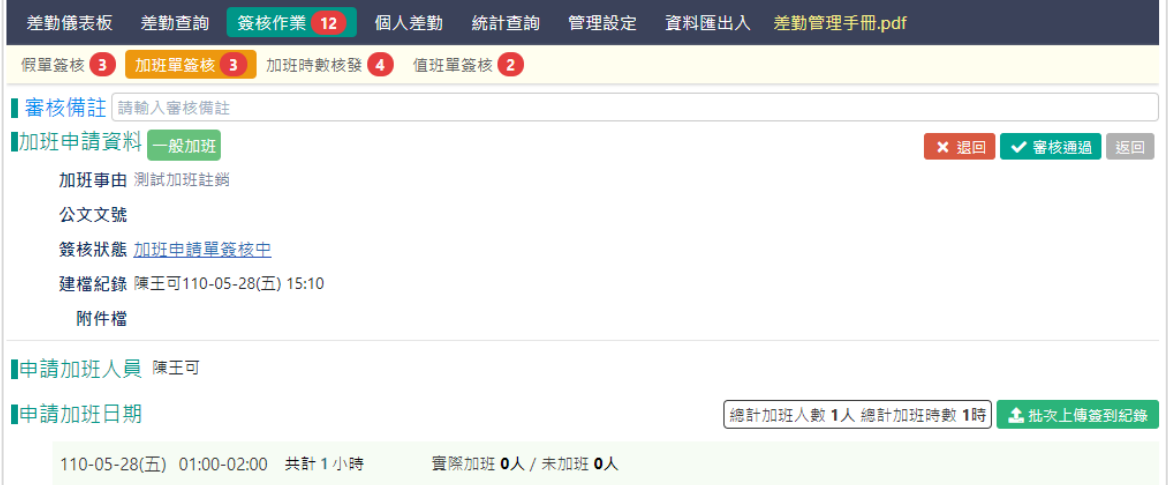

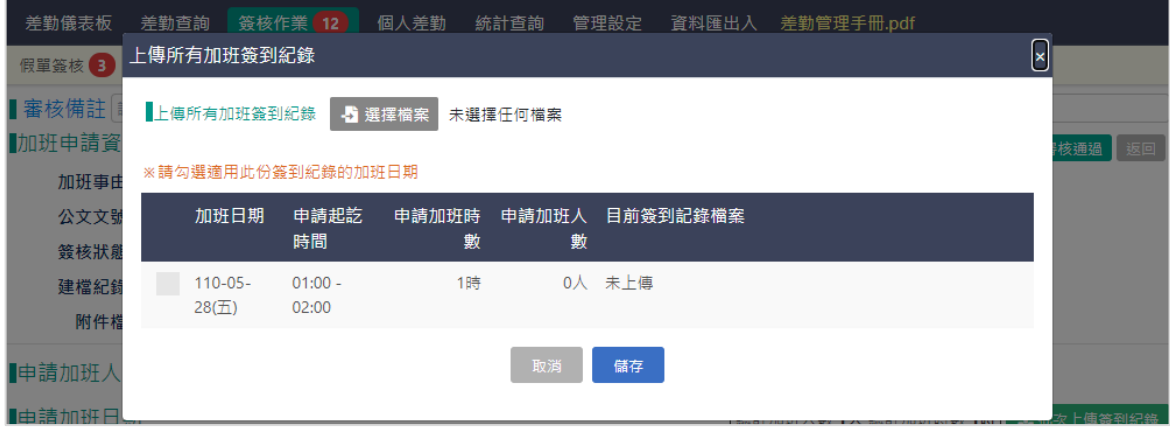

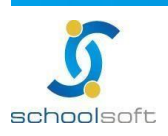

mi a

全誼資訊-差勤管理

> 加班單已簽核完成後,申請人即可進入該單據填寫實際加班時數,若當日後 來並無加班事實 可勾選「未加班」。

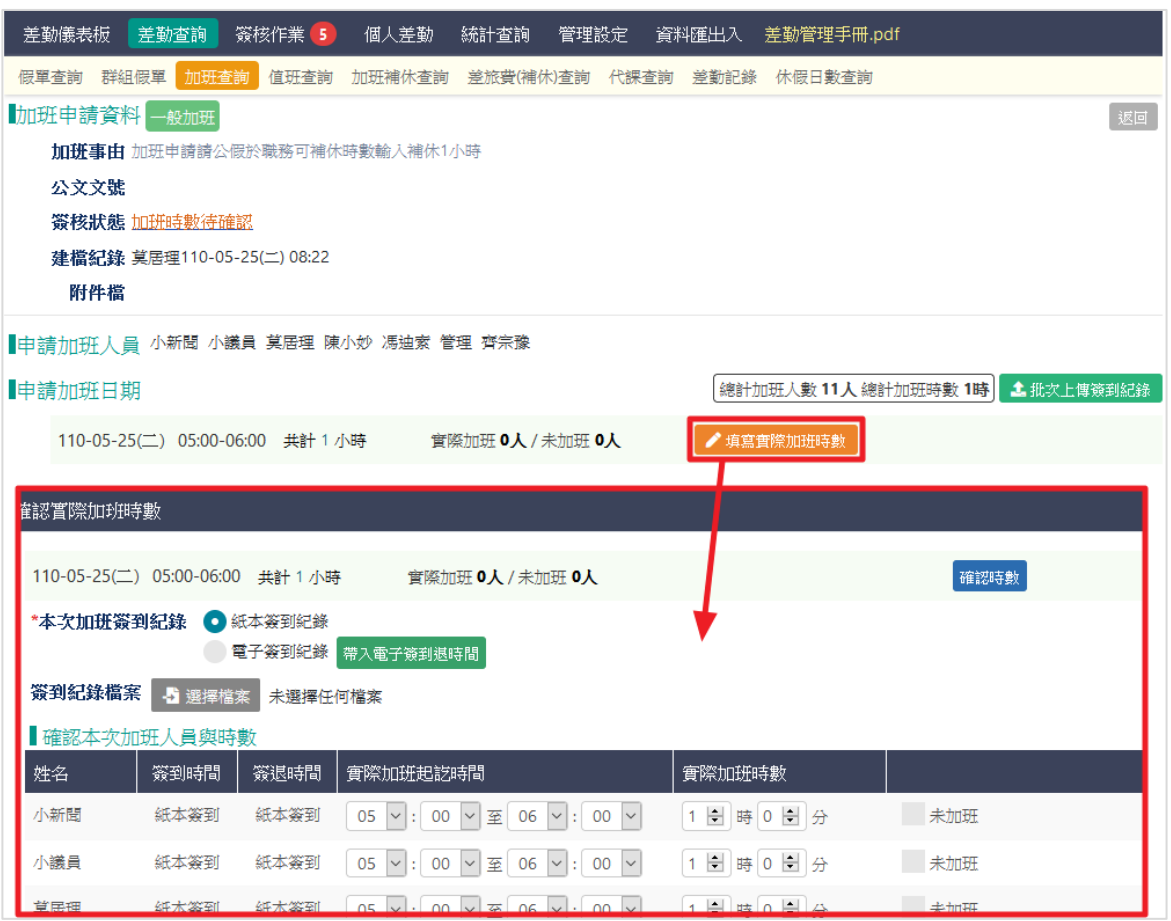

填寫完整加班時數後,若欲申請加班費 請勾選「本次申請加班費」即會出現加 班費的時數與計算,請填寫後送出即進入「加班時數核發」簽核流程

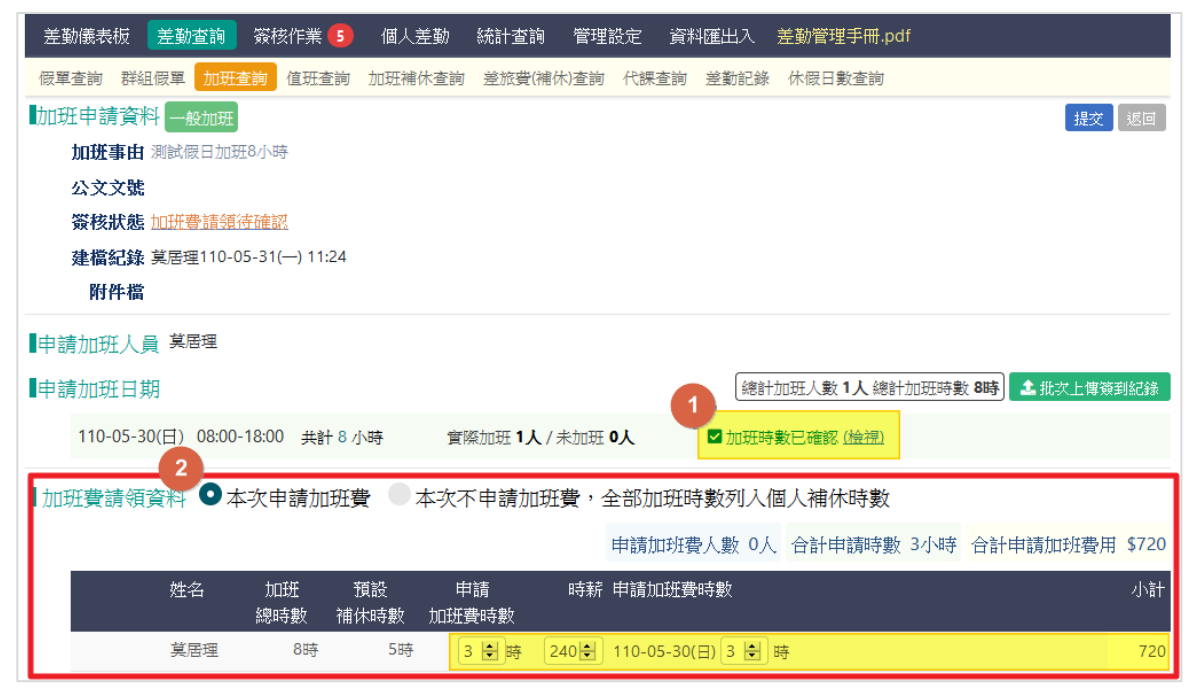

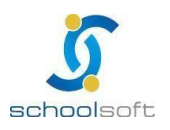

mar a

3、 加班時數核發

審核者於此確認申請者的加班時數與請求,審核通過後即生效。

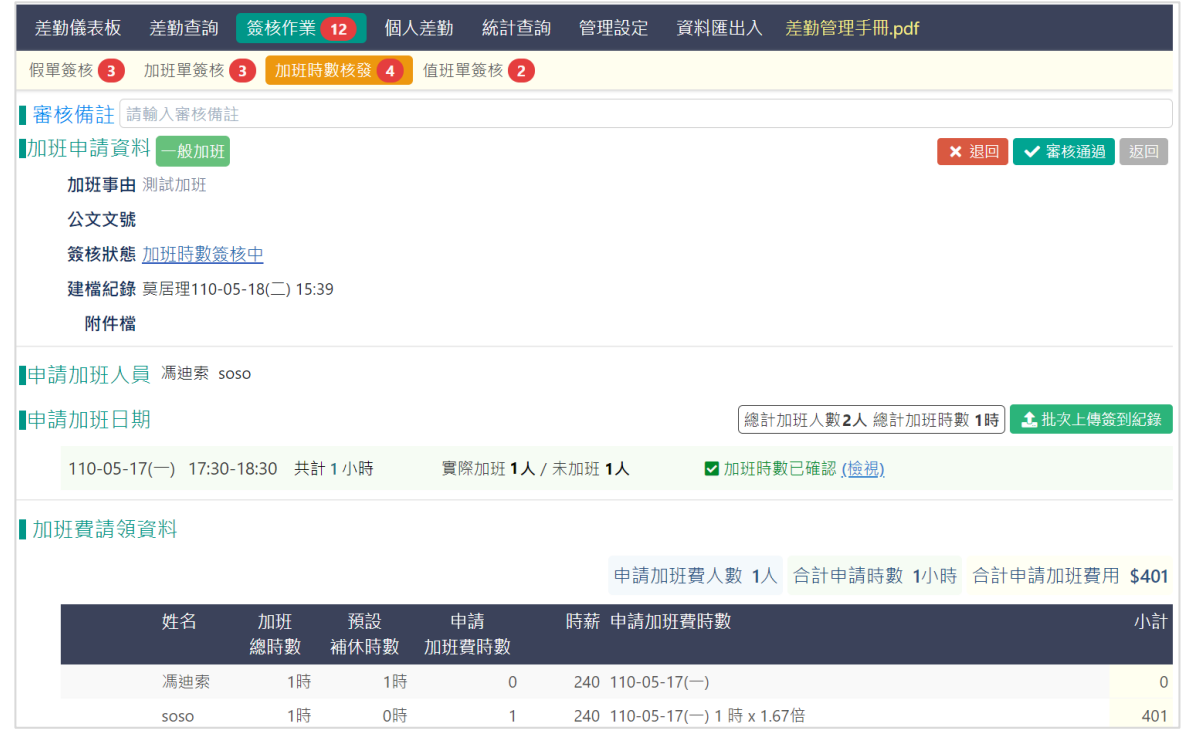

#### 4、 值班單簽核

# 全校簽核中的值班單即會在此呈現,點入後即可操作審核通過或退回

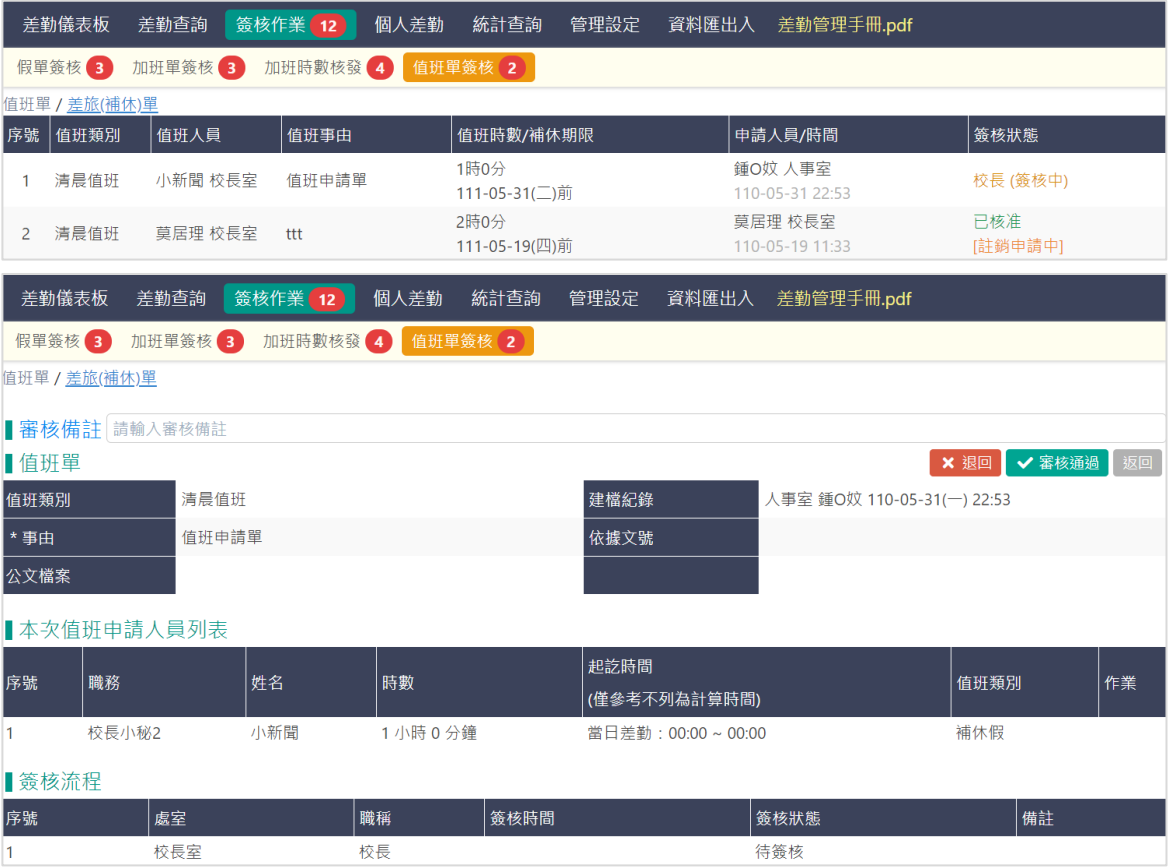

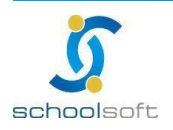

402264 台中市南區忠明南路758號25樓電話04-3703-3909 傳真

<span id="page-32-0"></span>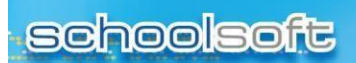

# **(四)統計查詢**

maria

ń

1、 假單統計

### 可於此畫面查詢全校人員假別統計、點選人名可進入該人員所有假單明細

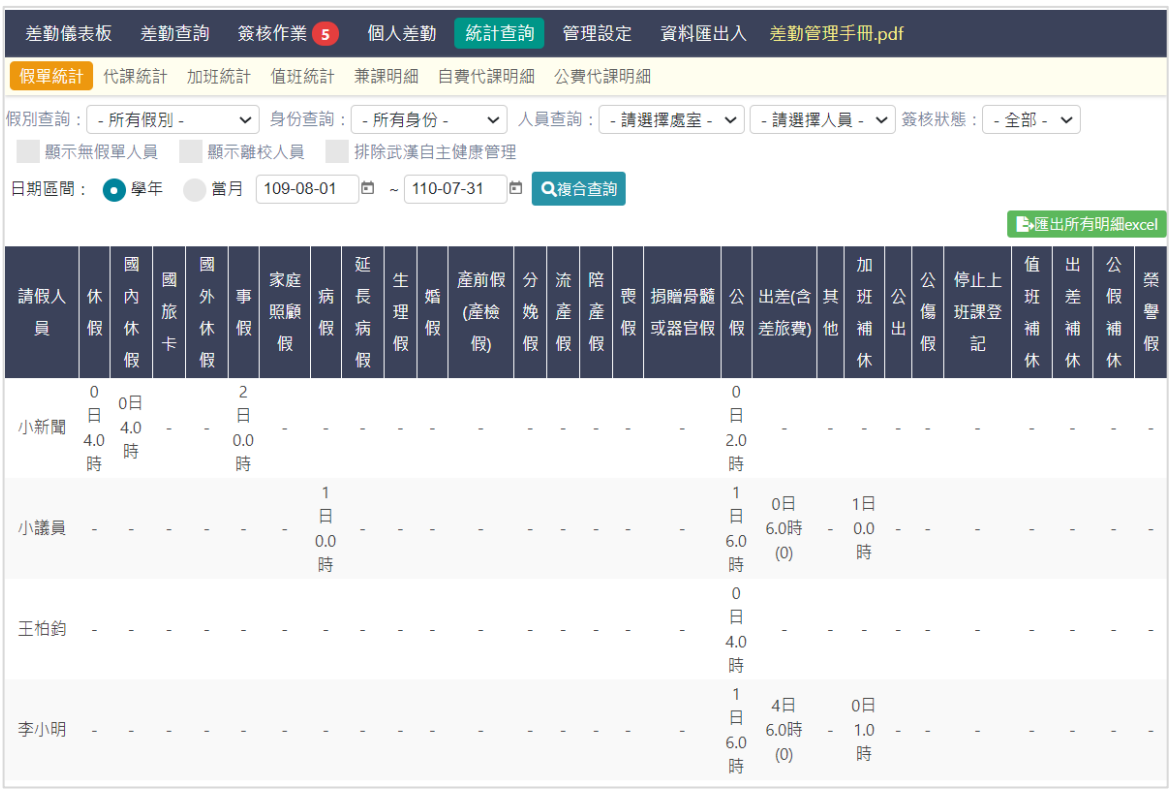

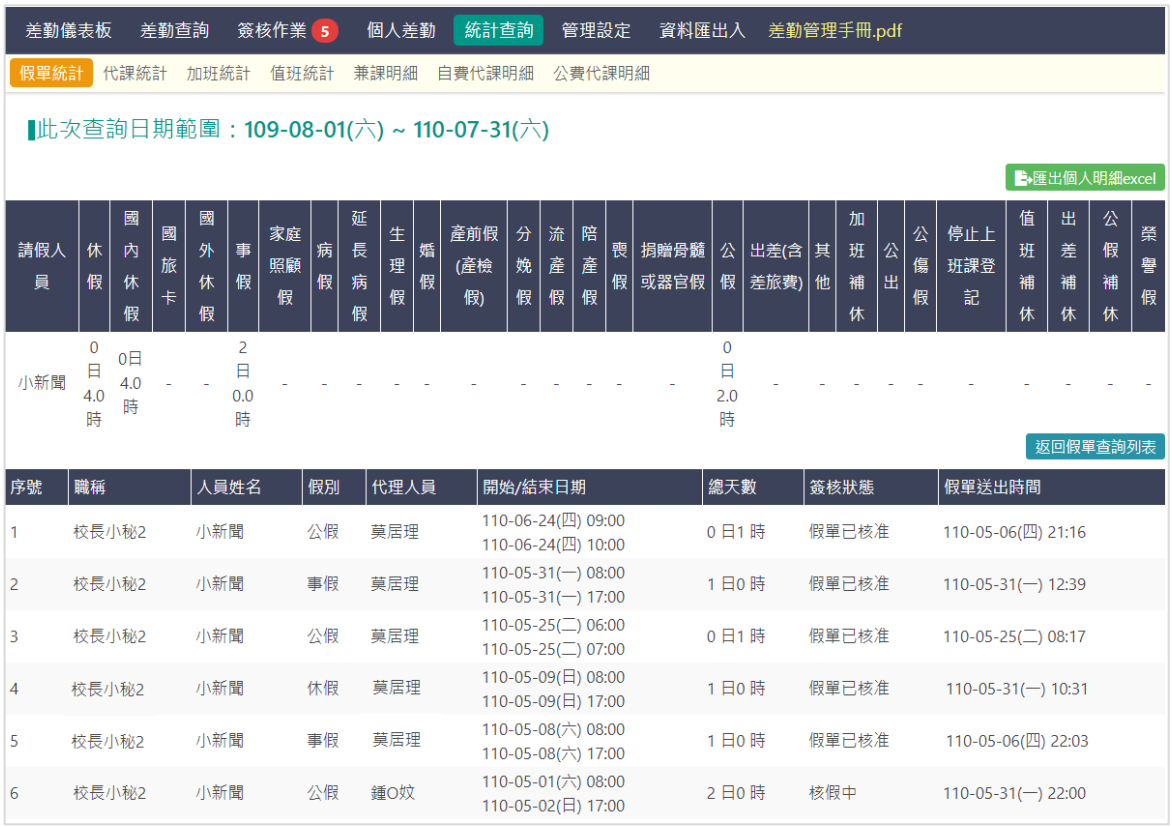

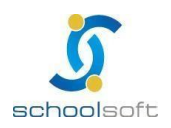

2、 代課統計

### 可於此功能依類別,人員、日期區間查詢全校代課情形

۸

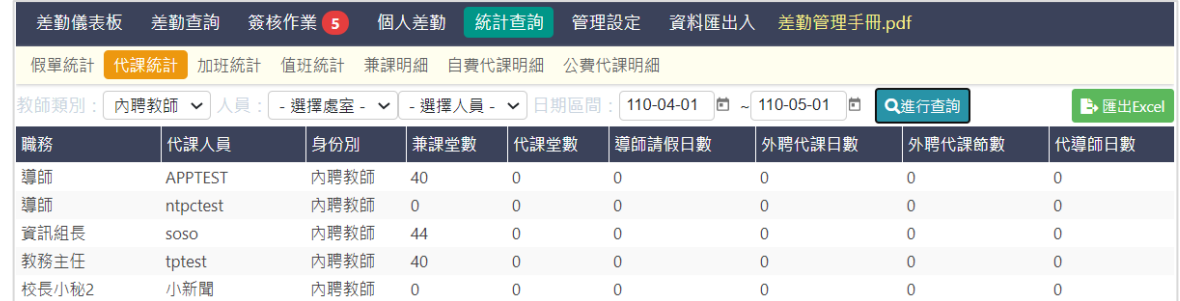

#### 3、 加班統計

### 可於此功能依日期及加班類別查詢加班統計

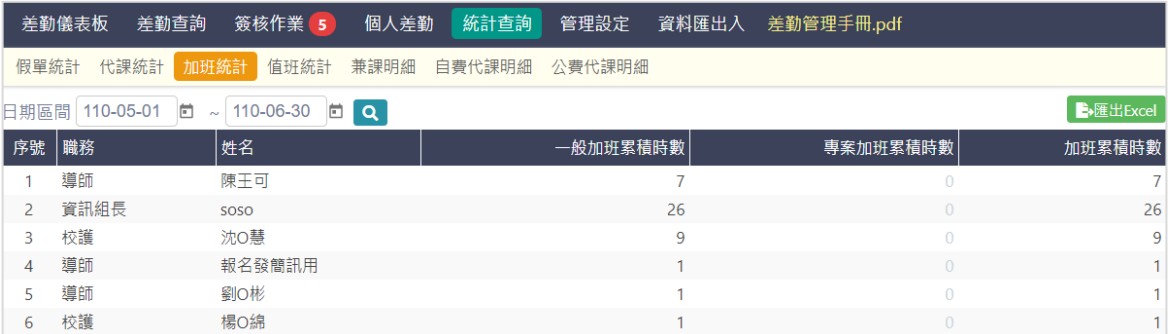

#### 4、 值班統計

### 可於此功能依身分,人員,日期查詢值班統計

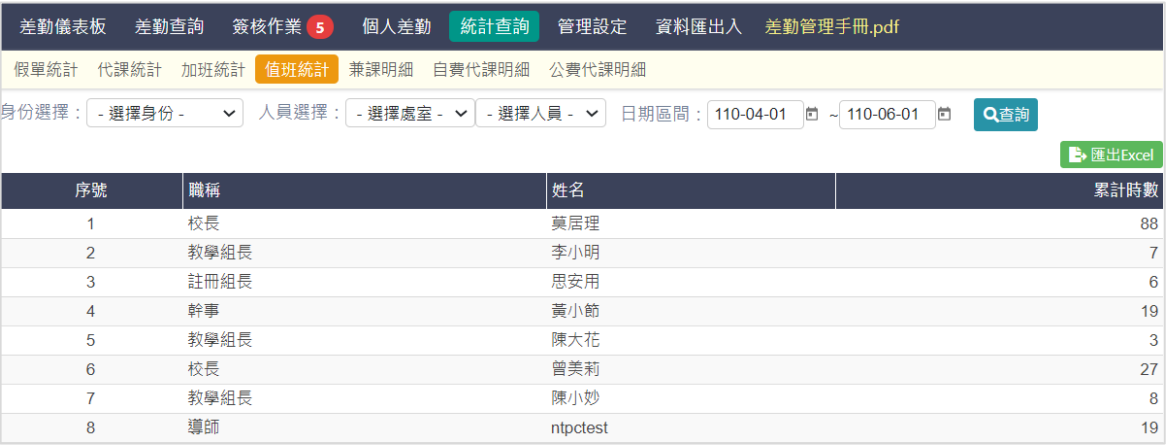

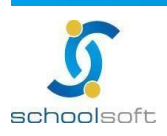

### 5、 兼課明細

# 可於此功能依日期, 人員 查詢兼課明細

maria<br>Timografia

ń

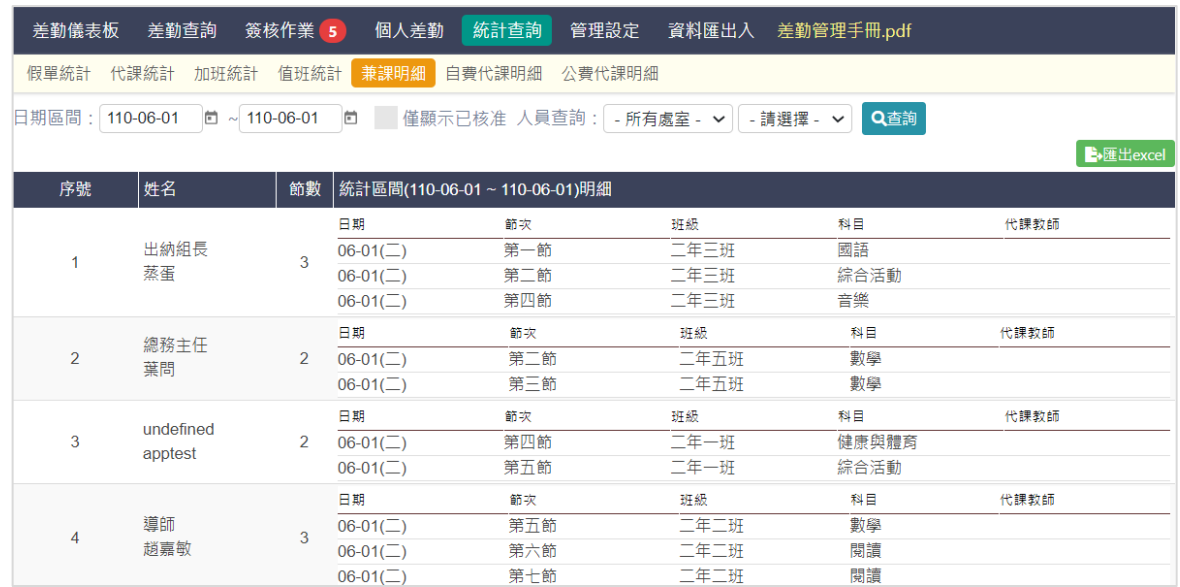

### 6、 自費代課統計

# 可於此畫面依日期、假單狀態、教師類別、人員查詢自費代課明細

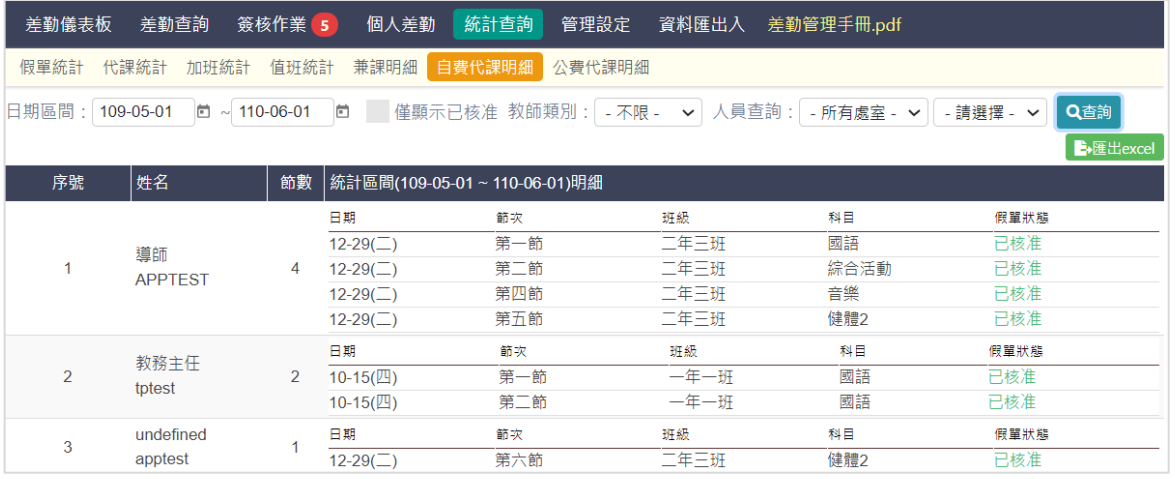

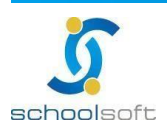

7、 公費代課統計

### 可於此畫面依日期、假單狀態、教師類別、人員查詢公費代課明細

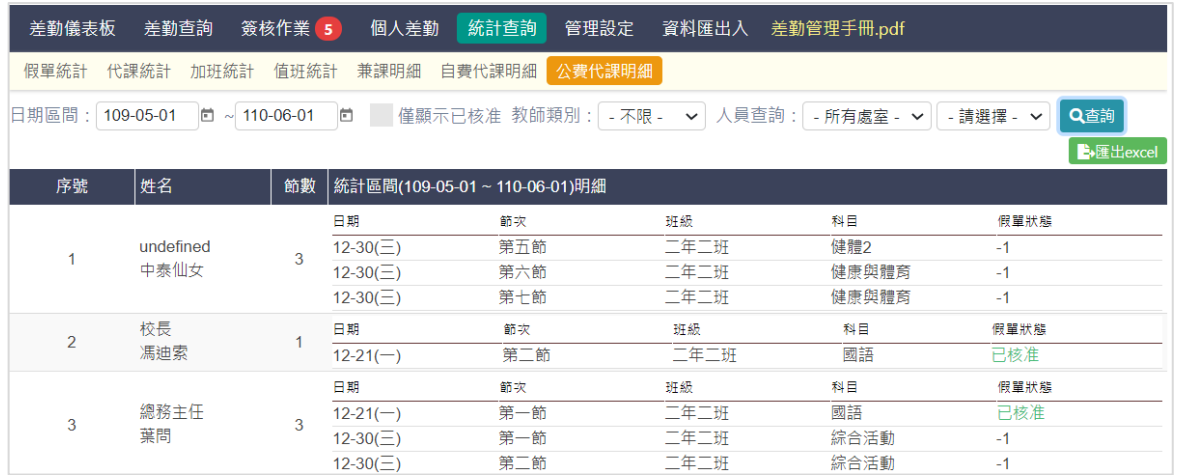

# <span id="page-35-0"></span>**(五)個人差勤**

1、 假單查詢

查詢個人的所有假單及申請假單功能

mar d

ń

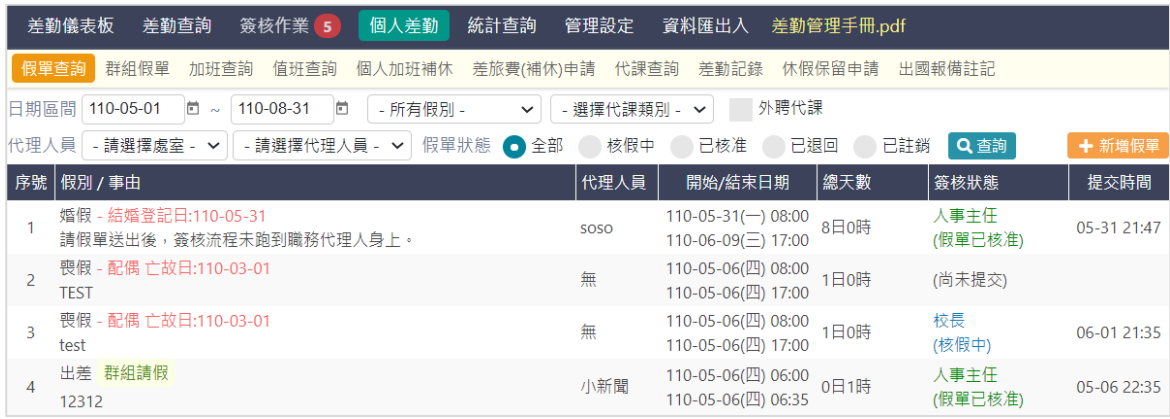

### 2、 群組請假

查詢自已幫校內人員建立的群組假單及建立群組假單

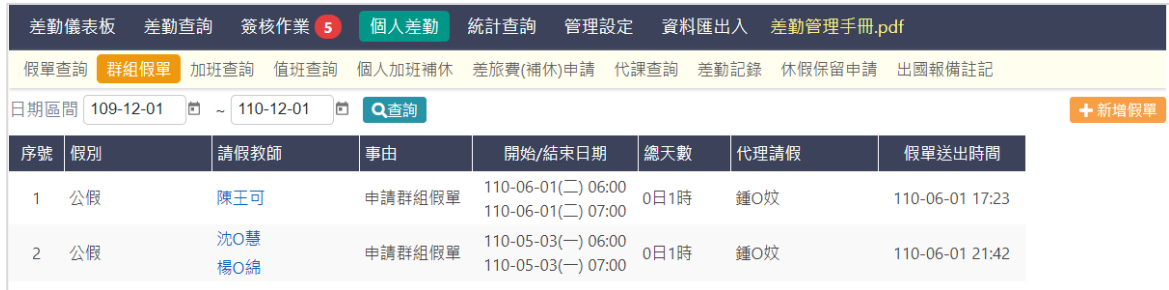

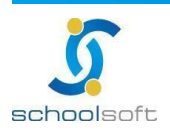

#### 3、 加班查詢

#### 查詢自已建立的加班單及建立加班單功能

maria<br>Timografia

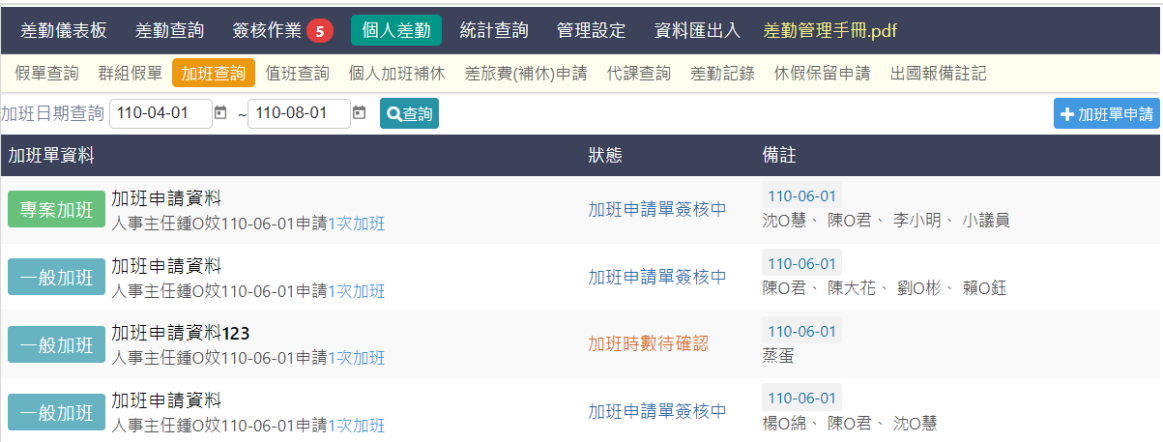

#### 4、 值班查詢

#### 查詢自已建立的值班單及建立值班單功能

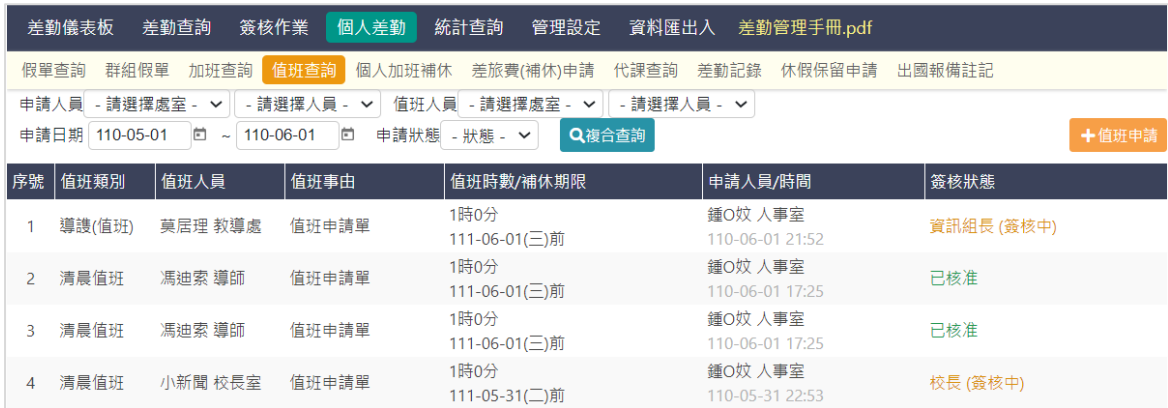

### 5、 個人加班補休/補休資料

#### 查詢自已的加班補休紀錄

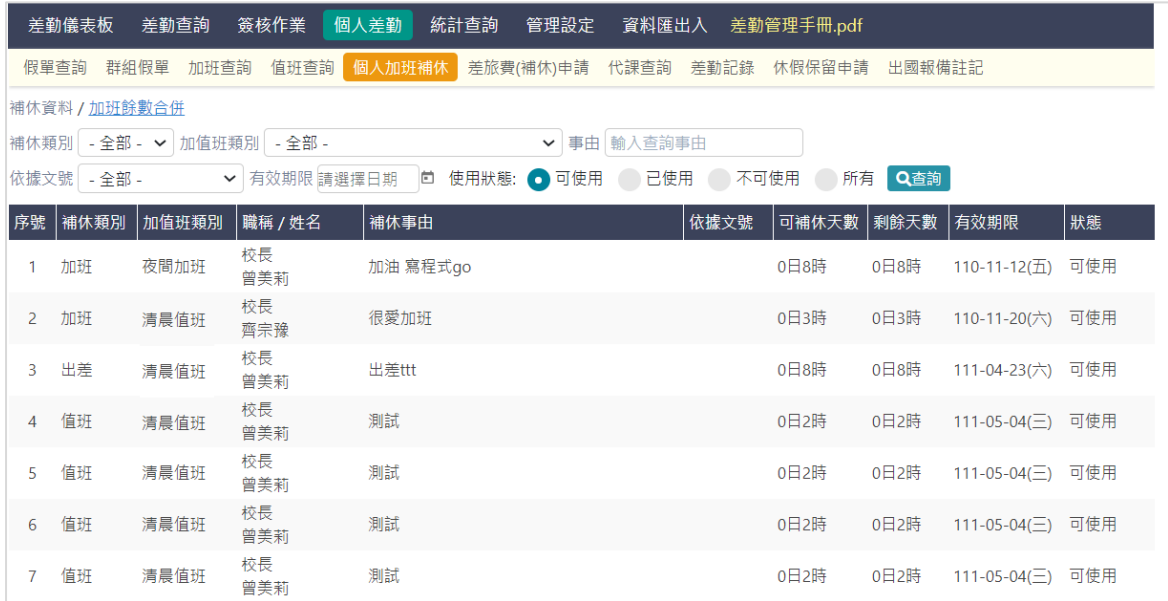

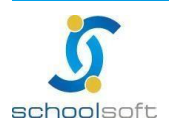

6、 個人加班補休/加班餘數合併 (未來擴充項目)

**The Second** 

#### 自已的加班餘數可於此合併

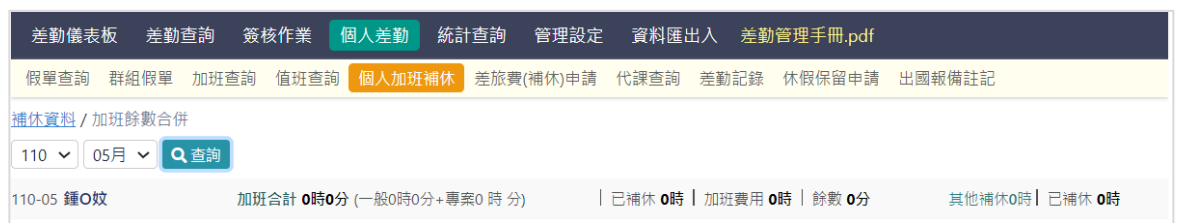

#### 7、 差旅費(補休)申請

出差單、公假單 可在此申請補休及差旅費 (需於系統設定/差旅費設定將「啟用啟差旅費申請 單」功能開啟)

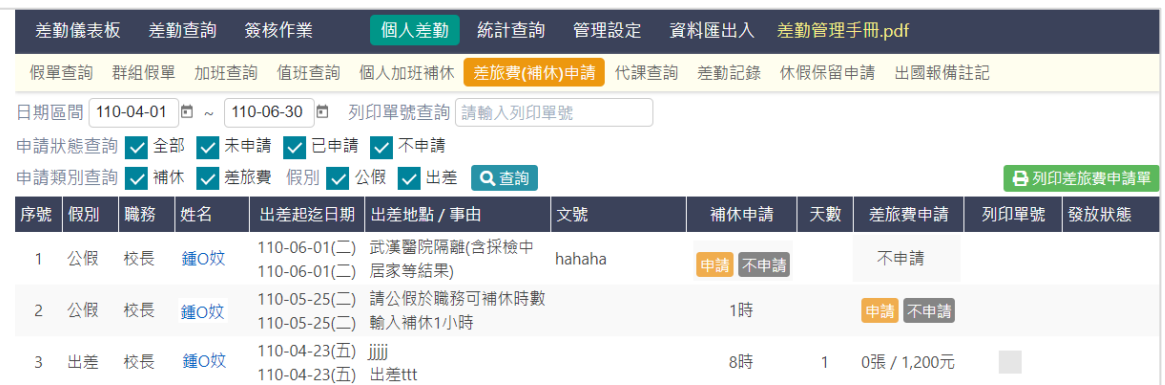

#### 8、 代課查詢

可依人員、時間查詢自已的代課紀錄

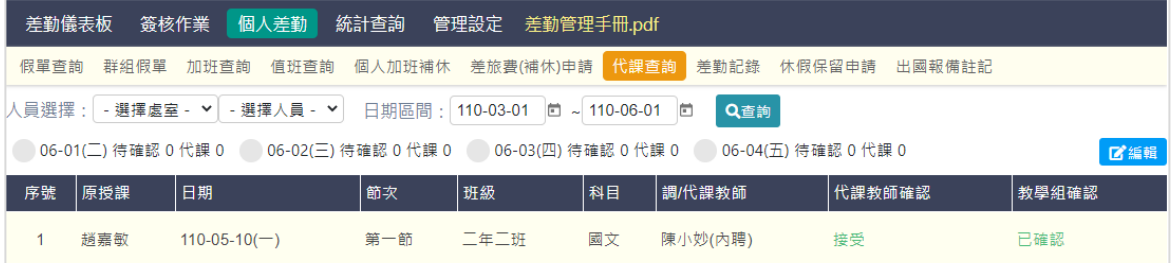

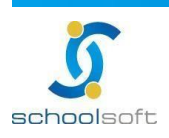

# 9、 差勤紀錄

可依差勤狀況、日期查詢自已的差勤紀錄

maria

۸

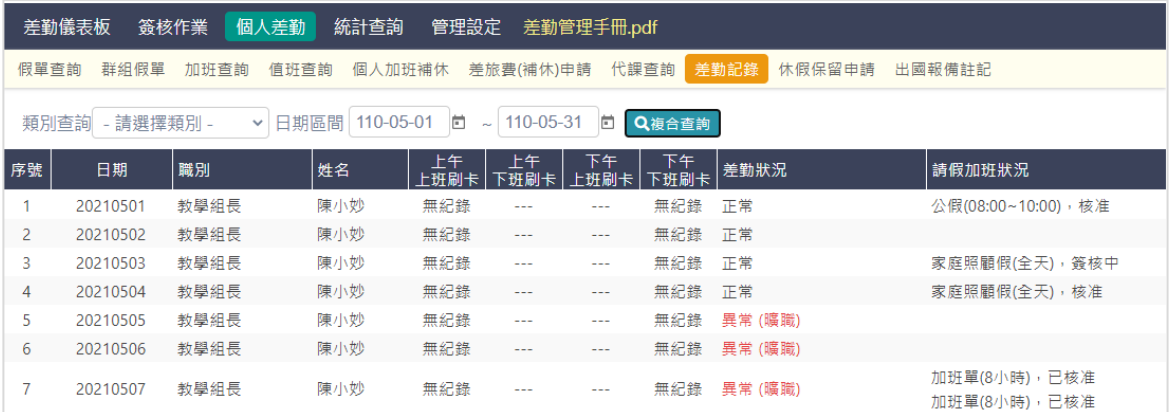

### 10、 休假保留申請

#### 可於此申請今年度未休完的休假要保留到明年的日數

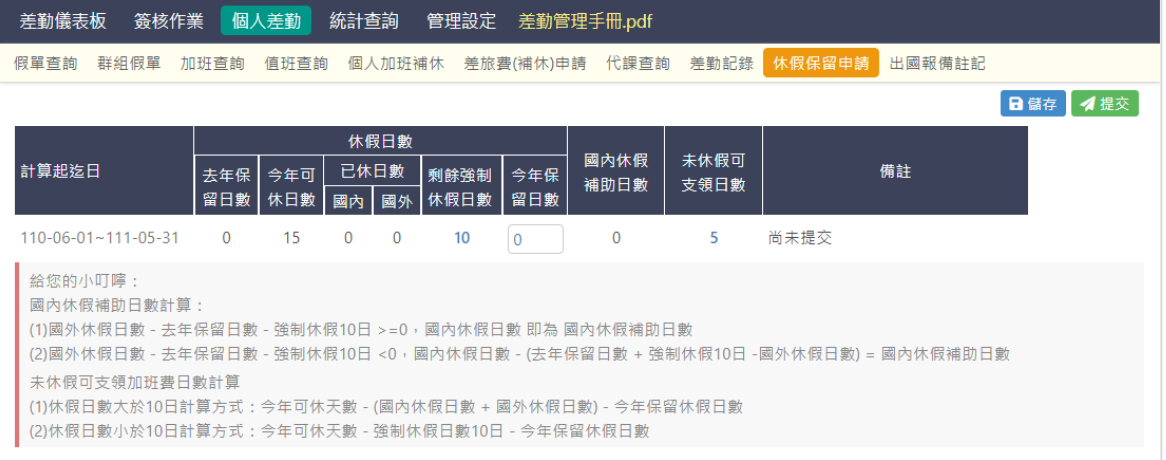

### 11、 出國報備註記

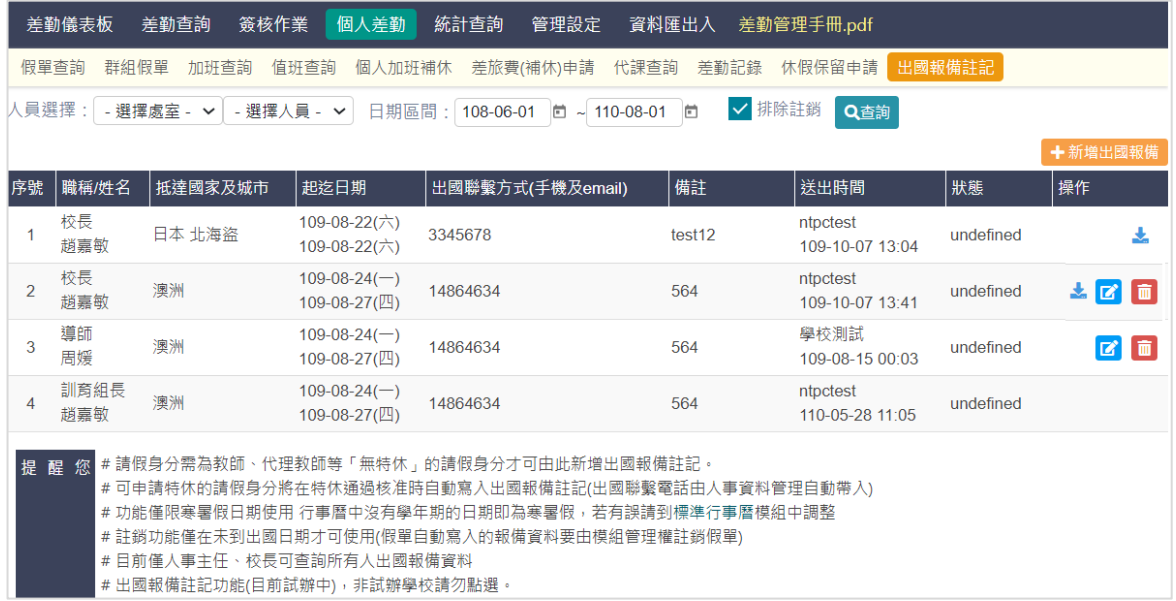

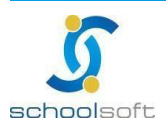